# Déclaration d'Exportation Canadienne Automatisée (DECA) 2005 **Guide de l'utilisateur**

**\_\_\_\_\_\_\_\_\_\_\_\_\_\_\_\_\_\_\_\_\_\_\_\_\_\_\_\_\_\_\_\_\_** 

**\_\_\_\_\_\_\_\_\_\_\_\_\_\_\_\_\_\_\_\_\_\_\_\_\_\_\_\_\_\_\_\_\_\_\_\_** 

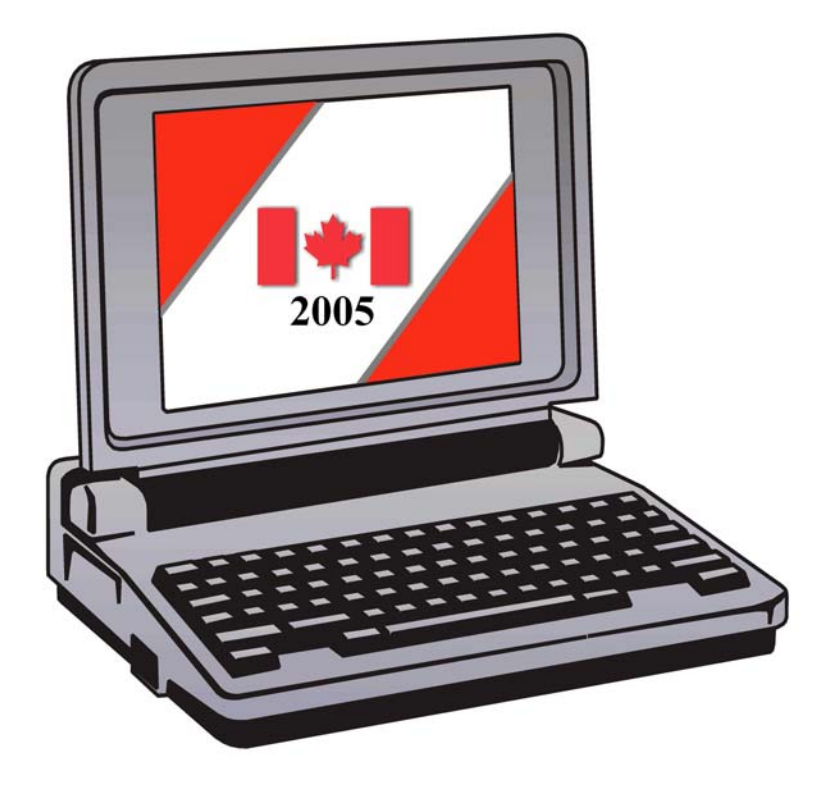

**Exportations canadiennes qui ne sont pas destinées à la consommation aux É.-U.** 

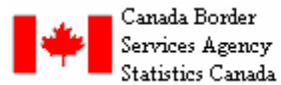

Agence des Services Frontaliers du Canada Statistique Canada

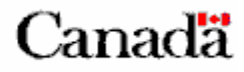

## **TABLE DES MATIÈRES**

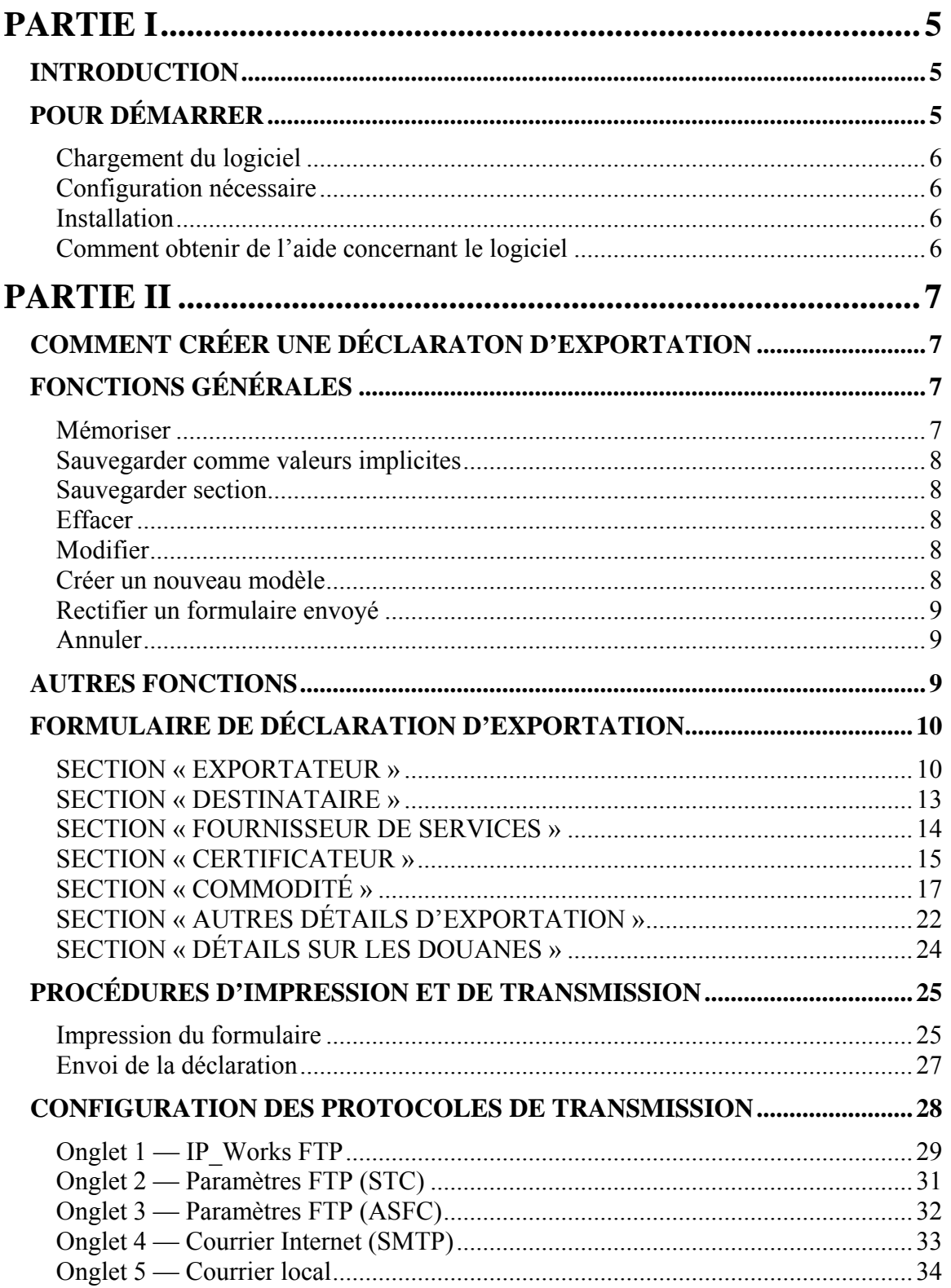

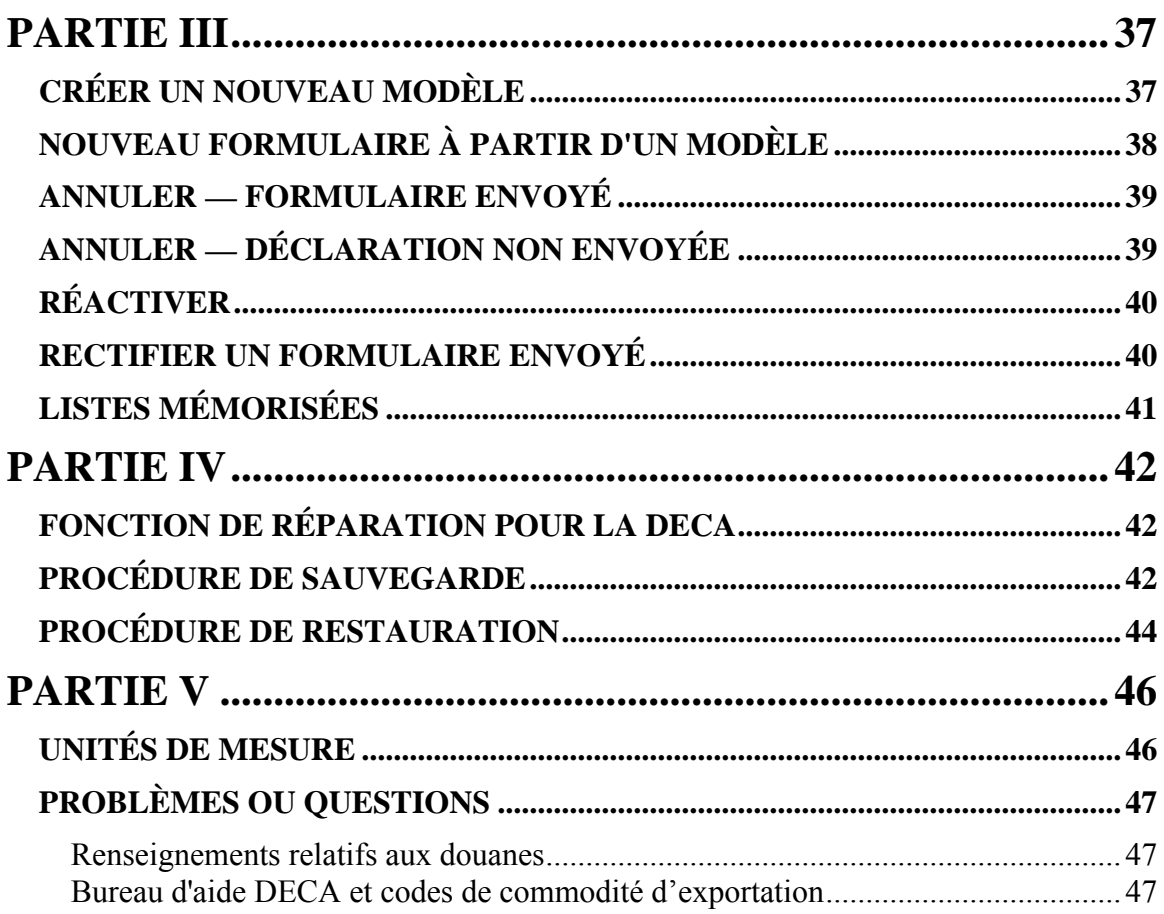

## <span id="page-4-0"></span>**PARTIE I**

## *INTRODUCTION*

La Déclaration d'exportation canadienne automatisée (DECA) représente l'aboutissement des consultations menées auprès des représentants du milieu canadien de l'exportation, de Statistique Canada, de l'Agence des Services Frontaliers du Canada et d'autres ministères et organismes publics.

Statistique Canada et l'Agence des Services Frontaliers du Canada ont collaboré à la mise au point d'un logiciel convivial, exploitable en Windows, qui comporte des écrans mémorisables, des menus déroulants et une fonction de recherche par mot clé des codes à huit chiffres du Système harmonisé (SH). Ce logiciel peut aussi imprimer une déclaration d'exportation ou produire un fichier plat dans le format requis pour la transmission de documents par Internet à l'administration fédérale du Canada.

Les principaux objectifs du Programme de la déclaration d'exportation canadienne automatisée (DECA) sont les suivants :

- Promouvoir l'utilisation du logiciel DECA qui permet de saisir les renseignements dans une base de données locale, puis de les formater en vue de leur transmission électronique à l'administration fédérale;
- Améliorer la qualité des données déclarées grâce à un outil de collecte convivial, puisque le logiciel DECA utilise des jeux de codes intégrés pour le codage SH et l'enregistrement de la province, du pays, de la devise, de l'unité de mesure et du port;
- Accroître la complétude des données déclarées;
- Offrir aux exportateurs un éventail d'options de transmission pour leur permettre de soumettre leurs déclarations d'exportation à l'administration fédérale de façon simple, dans les délais prévus.

### *POUR DÉMARRER*

Le guide de l'utilisateur explique les étapes fondamentales de l'installation du logiciel DECA, ainsi que la marche à suivre pour remplir le formulaire de la déclaration d'exportation.

### <span id="page-5-0"></span>**Chargement du logiciel**

Le logiciel Déclaration d'exportation canadienne automatisée (DECA) est conçu pour être exploité en Windows 98/2000/ME, Windows NT 4.0 et Windows XP.

#### **Configuration nécessaire**

- Ordinateur personnel Pentium 90 MHz ou supérieur
- 24 Mo de mémoire vive (32 Mo sont recommandés)
- Un lecteur de CD ROM
- Espace disque de 65 Mo au moment de l'installation, espace disque de 15 Mo seulement pour l'exploitation
- Moniteur de type VGA ou supérieur

#### **Installation**

- Avant de procéder à l'installation du logiciel, déterminez s'il sera utilisé sur un poste de travail autonome ou dans un environnement multi utilisateurs (réseau local).
- Pour des instructions d'installation détaillées, veuillez consulter le document *Déclaration d'exportation canadienne automatisée (DECA) version 2005, Guide d'installation*.

#### **Comment obtenir de l'aide concernant le logiciel**

Durant l'utilisation du logiciel DECA, vous pouvez cliquer sur l'option **Aide** de la barre d'outils pour activer le menu déroulant d'aide ou vous pouvez appeler sans frais le 1-800- 257-2434 ou localement au 1-613-951-6291 (du lundi au vendredi, de 7:30 à 17:00 (heure de l'est)).

Quand vous allez contacter le bureau d'aide DECA, on vous demandera "**Comment puisje rediriger votre appel?**". Indiquez une des options suivantes à la réceptionniste:

- 1. Problème ou question sur le logiciel
- 2. Demande de licence ou d'autorisation
- 3. Aide avec les codes SH-08
- 4. Autre information (ex. comment obtenir un numéro d'entreprise)

Votre appel va être transféré à l'agent d'information approprié.

## <span id="page-6-0"></span>**PARTIE II**

## *COMMENT CRÉER UNE DÉCLARATON D'EXPORTATION*

La première fois que vous utiliserez le logiciel, un message guide vous demandant le **numéro de licence** apparaîtra à l'écran. Composez simplement le 1 800 257 2434 pour obtenir ce numéro. Il est vivement conseillé que vous remplissiez un formulaire B13A d'essai avec l'aide d'un agent de Statistique Canada.

- 1. Pour démarrer le logiciel, cliquez sur **Démarrer**, **Programmes** et l'icône **DECA**, puis cliquez sur l'icône **DECA 2005**.
- 2. Sur l'écran d'accueil, sélectionnez la langue de votre choix, c'est-à-dire Français ou Anglais.
- 3. Cliquez sur **Continuer**.
- 4. Sur l'écran principal de l'application, cliquez sur **Fichier**.
- 5. Sélectionner **Nouveau**.

**Nouveau** permet la création d'un nouveau formulaire. **Ouvrir** permet de consulter un formulaire créé antérieurement.

## *FONCTIONS GÉNÉRALES*

La déclaration d'exportation produite par le logiciel DECA est presque identique à la version imprimée B13A. Dans sa version électronique, le formulaire B13A est subdivisé en sept sections qui peuvent chacune être ouverte en cliquant sur le bouton d'option correspondant :

- O Exportateur  $\qquad \qquad \circ$  Commodité
- 
- 
- { Certificateur
- 
- $\circ$  Destinataire  $\circ$  Autres détails d'exportation
- { Fournisseur de services { Détails sur les douanes

Des commandes peuvent être effectuées dans chacune de ces sections au moyen des cinq boutons de fonction situés au haut de l'écran.

#### **Mémoriser**

La fonction **Mémoriser** permet de sauvegarder dans un répertoire les sections utilisées fréquemment. La mémorisation des données réduit le temps qu'il faut consacrer à la saisie et le risque d'erreurs typographiques.

Des listes mémorisées peuvent être créées dans les sections Exportateur, Destinataire, Fournisseur de services, Certificateur et Commodité de l'application.

<span id="page-7-0"></span>Lorsqu'une section est remplie, cliquez sur **Mémoriser** pour sauvegarder les données dans une liste mémorisée. Vous pourrez alors consulter l'information sauvegardée à l'aide du bouton fléché de liste déroulante situé à la droite de la zone **Nom** lorsque vous remplirez d'autres déclarations.

#### **Sauvegarder comme valeurs implicites**

Comme la fonction **Mémoriser**, la fonction **Sauvegarder comme valeurs implicites** permet d'ajouter une section remplie à une liste mémorisée déroulante. Chaque fois que vous cliquerez sur le bouton d'option de cette section, l'information implicite s'affichera automatiquement.

#### **Sauvegarder section**

Chaque section doit être validée pour qu'une déclaration soit considérée comme étant complète. À mesure que vous remplissez une section du formulaire, validez l'information à l'écran en cliquant sur la fonction **Sauvegarder section**. Si toutes les zones obligatoires sont remplies, un crochet vert apparaîtra à côté du bouton d'option correspondant à la section. Lorsque toutes les sections sont validées et qu'un crochet vert apparaît à côté de chacun des sept boutons d'option, il y a mise à jour de la barre d'état au bas de l'écran afin d'indiquer que la déclaration est **complète** et qu'elle peut être envoyée directement au gouvernement du Canada par Internet.

#### **Effacer**

Cette fonction permet d'effacer l'écran. Cliquez sur **Effacer** pour éliminer les données de toutes les zones de l'écran.

#### **Modifier**

Cette fonction permet de modifier un formulaire déjà rempli, mais qui n'a pas été envoyé. Notez qu'en version réseau local, un formulaire ne peut être modifié que par un utilisateur à la fois.

#### **Créer un nouveau modèle**

Cette option permet de se servir d'un formulaire de déclaration d'exportation rempli antérieurement comme modèle pour produire de nouvelles déclarations. Visant à faire gagner du temps, elle vous donne la possibilité de dénommer les déclarations de façon à pouvoir les repérer facilement. Cette fonction intéressera particulièrement les

<span id="page-8-0"></span>exportateurs qui exportent fréquemment un produit particulier vers la même destination. (Voir Partie III pour plus de détails).

#### **Rectifier un formulaire envoyé**

La version 2005 du logiciel DECA offre une fonction de correction électronique qui permet de modifier une déclaration d'exportation transmise antérieurement et de l'envoyer de nouveau. (Voir Partie III pour plus de détails).

#### **Annuler**

Cette fonction permet d'annuler et d'envoyer de nouveau des déclarations d'exportation envoyées antérieurement par l'application DECA. (Voir Partie III pour plus de détails).

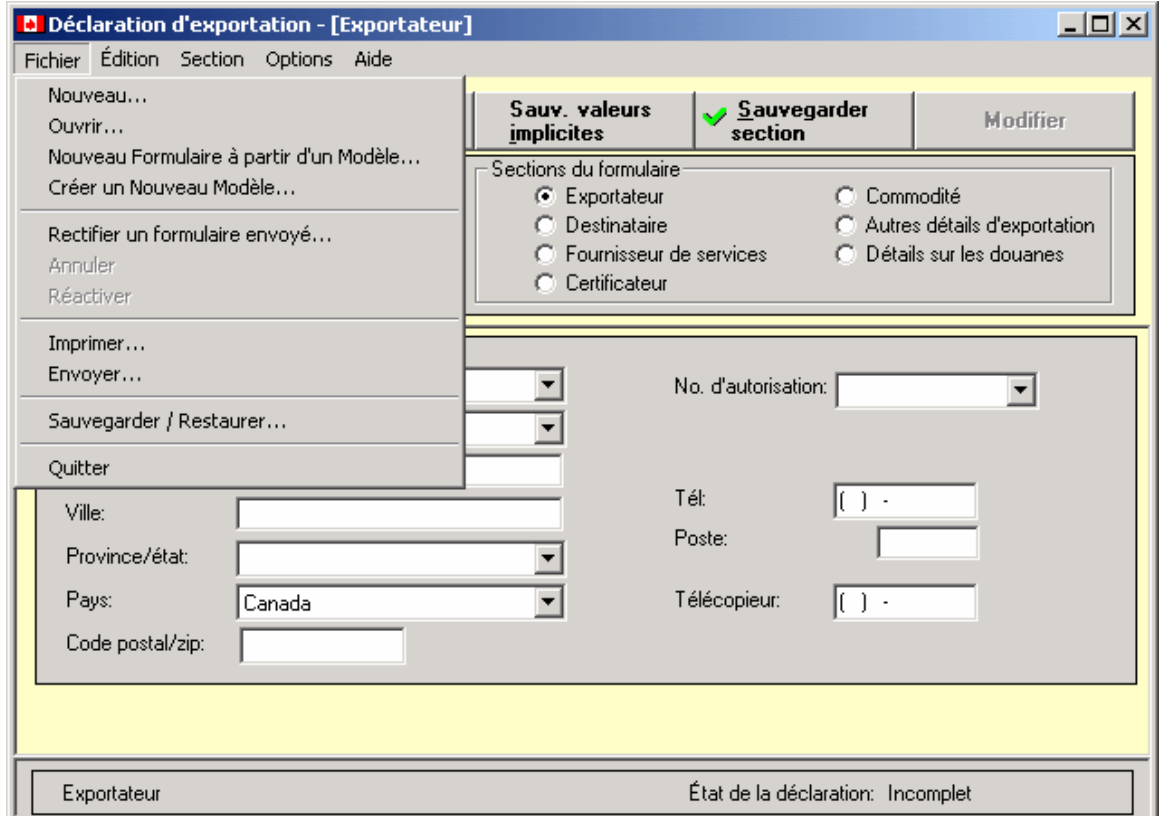

### *AUTRES FONCTIONS*

Le logiciel DECA contient des fonctions qui permettent de gagner du temps.

• Une déclaration partiellement remplie peut être sauvegardée sous la forme **Incomplète** et réouverte plus tard afin d'être terminée.

- <span id="page-9-0"></span>• La base des données des codes SH à huit chiffres est entièrement intégrée au logiciel. Elle vous permet d'effectuer une recherche par mot clé que vous pouvez lancer à partir de la section Commodité.
- Des menus déroulants existent pour les zones **Pays**, **Province**, **Devise**, **Port de sortie** des douanes, **Bureau de déclaration** des douanes et **Unité de mesure**.
- Les déclarations incomplètes peuvent être imprimées, mais **seules les déclarations complètes peuvent être transmises**. La boîte à cocher "**Ébauche**" sera sélectionnée au haut des déclarations incomplètes.
- Les commandes d'impression et de transmission peuvent être données pour un formulaire à la fois ou pour une série de formulaires.
- Les adresses pertinentes et les renseignements de référence sont imprimés sur chaque déclaration. L'application est programmée pour imprimer une déclaration complète qui ressemble au formulaire B13A (04).
- Lors de la saisie des données dans la zone du code postal ou du numéro de téléphone, l'utilisation de parenthèses et d'espaces n'est pas nécessaire. L'application les entre automatiquement.
- S'il y a lieu, l'inscription qui figure dans une zone est convertie automatiquement en lettres majuscules, comme c'est le cas pour le code postal.

## *FORMULAIRE DE DÉCLARATION D'EXPORTATION*

### **SECTION « EXPORTATEUR »**

La section **Exportateur** est la première section du formulaire de déclaration d'exportation (B13A) que vous voyez apparaître. Elle contient des renseignements sur l'exportateur. Dans ce contexte, on entend par exportateur une entité qui déclare être propriétaire de marchandises expédiées du Canada. Les marchandises destinées à la consommation aux États-Unis n'ont pas besoin d'un B13A.

Les données affichées dans la section Exportateur ne varient habituellement pas. Par conséquent, une fois que vous avez saisi ces renseignements, vous devriez les **mémoriser** ou les **sauvegarder comme valeurs implicites**.

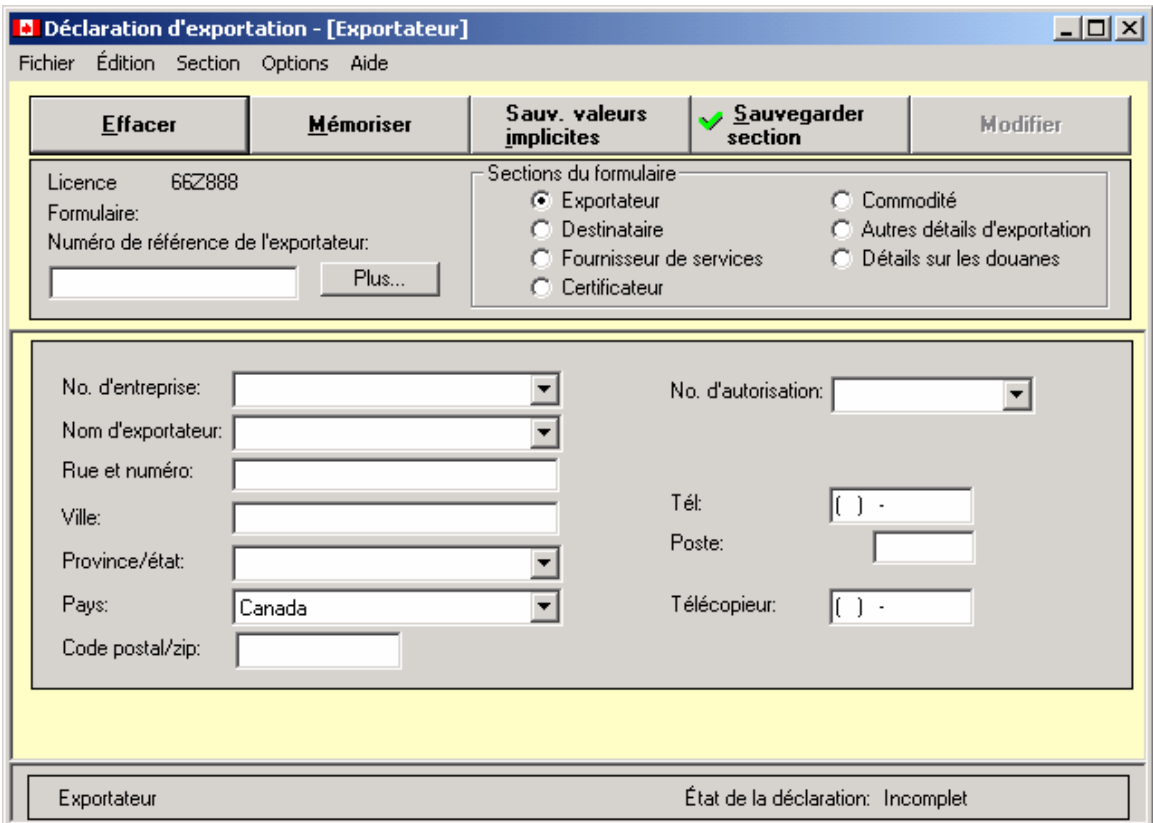

Tapez l'information demandée et appuyez sur la touche de **tabulation** pour passer à la zone de texte suivante. Poursuivez jusqu'à ce que toutes les zones de texte soient remplies.

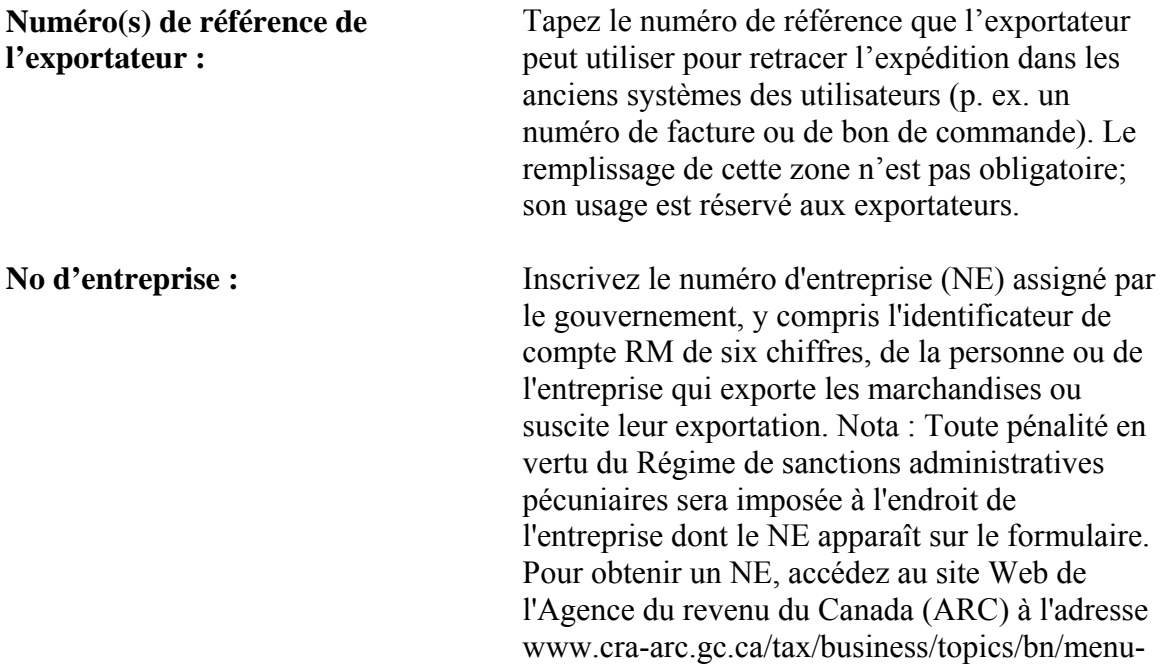

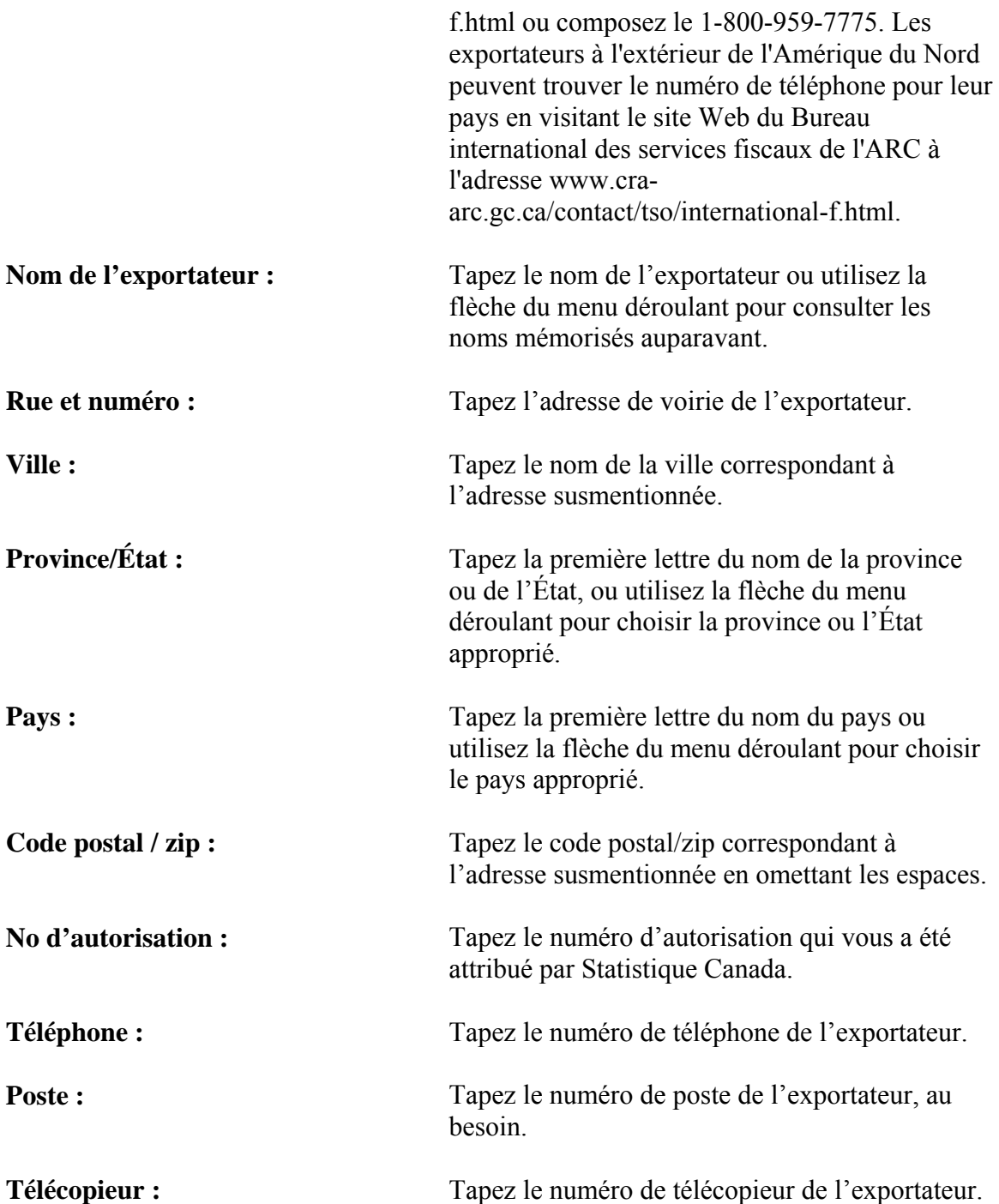

Lorsque tous les renseignements pertinents sont saisis dans la section Exportateur, vous pouvez utiliser le bouton **Mémoriser** ou **Sauvegarder comme valeurs implicites** pour ajouter les renseignements aux listes déroulantes, puis sauvegarder la section au moyen du bouton **Sauvegarder section**. Une fois la section sauvegardée, cliquez sur le bouton d'option « Destinataire » pour continuer.

### <span id="page-12-0"></span>**SECTION « DESTINATAIRE »**

La deuxième section de la Déclaration d'exportation canadienne fait référence au **destinataire** ultime ou, si celui ci n'est pas disponible, à l'importateur étranger non américain.

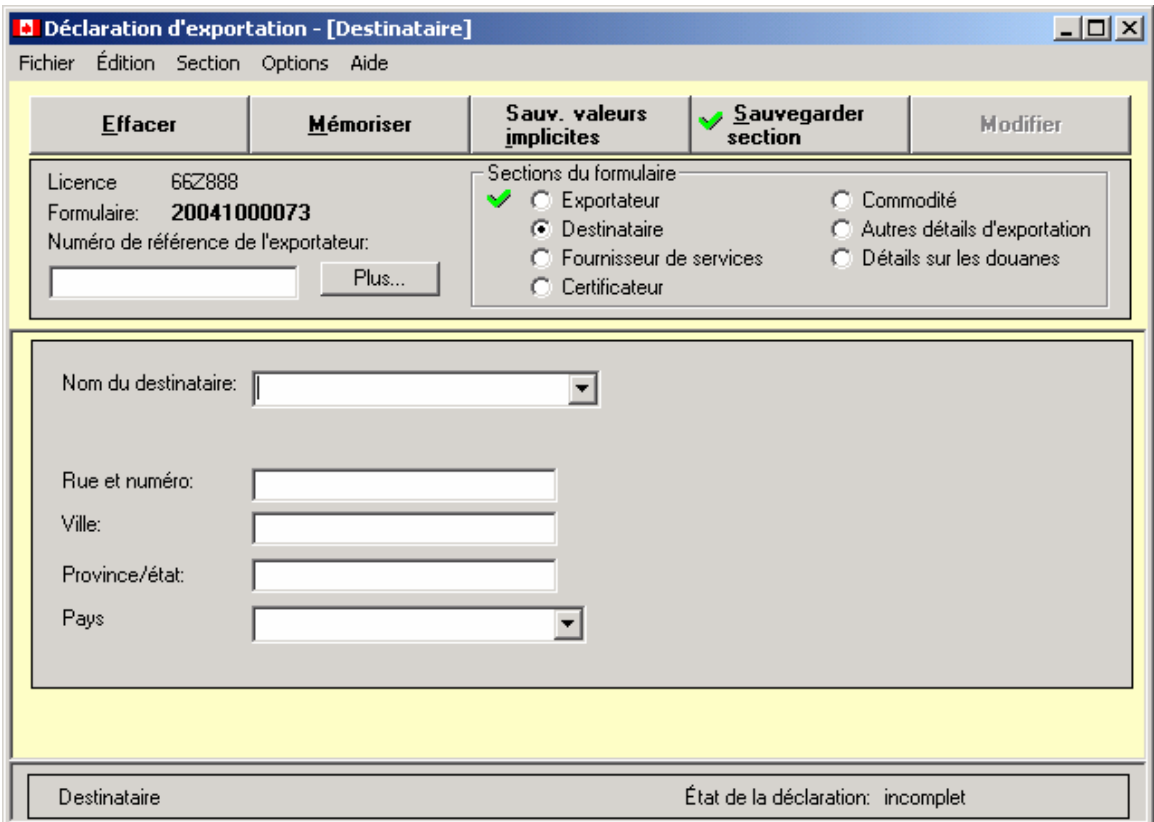

Tapez l'information demandée, puis appuyez sur la touche de **tabulation** pour passer à la zone de texte suivante. Poursuivez jusqu'à ce que toutes les zones de texte soient remplies.

Zones de texte de la section **Destinataire** 

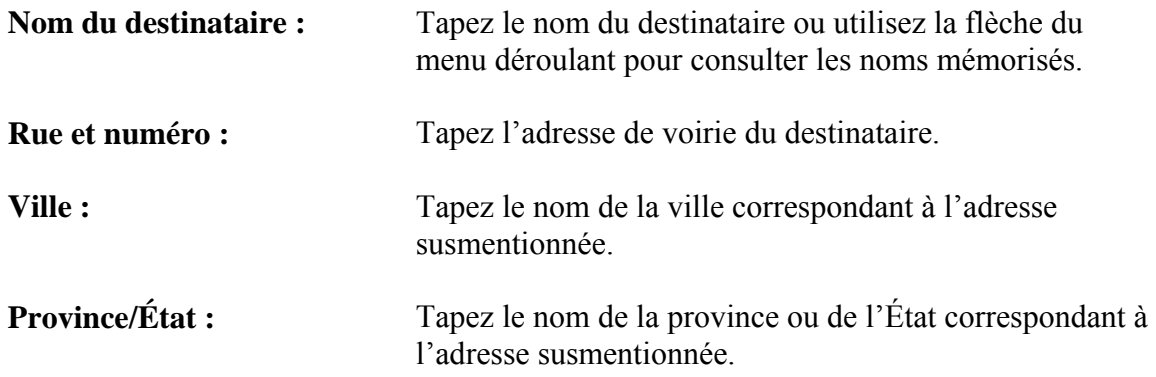

<span id="page-13-0"></span>**Pays :** Tapez la première lettre du nom du pays ou utilisez la flèche du menu déroulant pour choisir le pays approprié.

Lorsque tous les renseignements pertinents sont saisis dans la section Destinataire, vous pouvez utiliser les boutons **Mémoriser** ou **Sauvegarder comme valeurs implicites**, puis sauvegarder la section au moyen du bouton **Sauvegarder section**. Une fois la section sauvegardée, cliquez sur le bouton d'option « Fournisseur de services » pour continuer.

### **SECTION « FOURNISSEUR DE SERVICES »**

La troisième partie de la Déclaration d'exportation canadienne fait référence au fournisseur de services qui complète et soumet le formulaire B13A au nom des ses clients un peu comme un agent ou un transitaire.

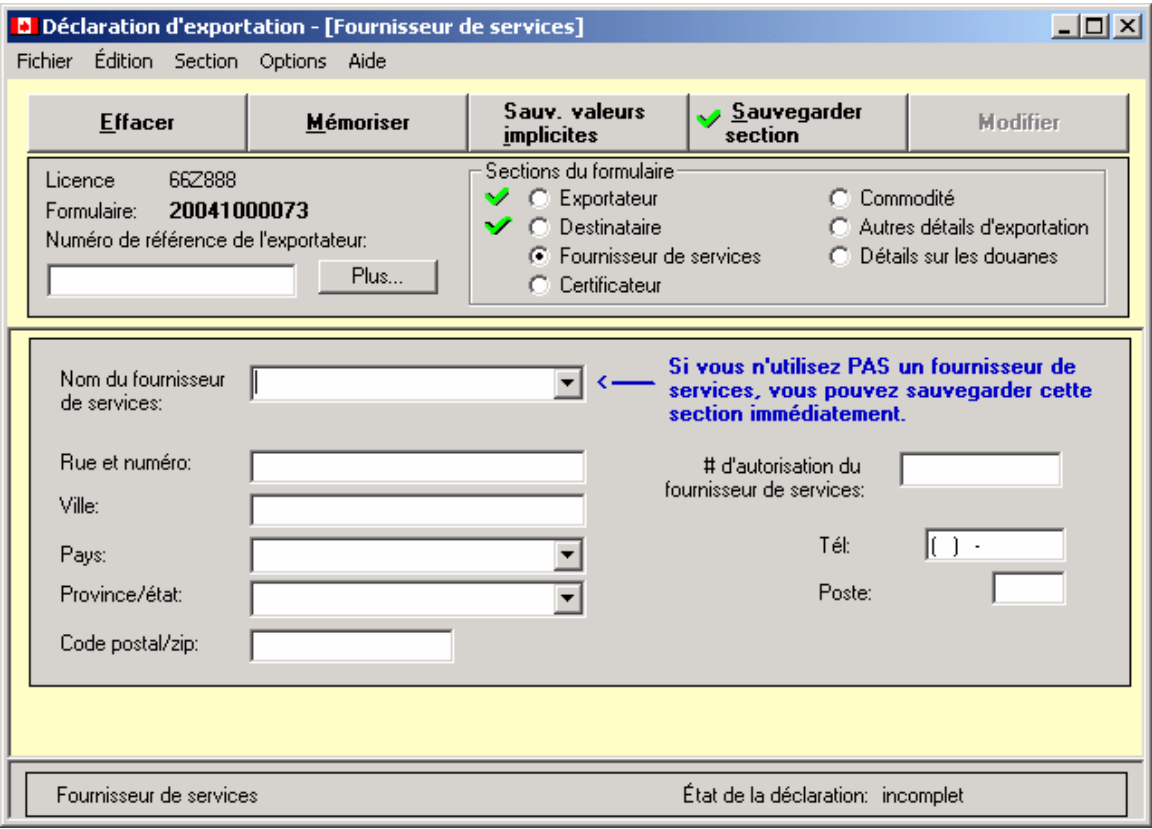

Si vous n'utilisez pas de fournisseur de services, cliquez sur le bouton **Sauvegarder section**.

Autrement, entrez l'information demandée, puis appuyez sur la touche de **tabulation** pour passer à la zone de texte suivante. Poursuivez jusqu'à ce que toutes les zones de texte soient remplies.

Zones de texte de la section **Fournisseur de services** 

<span id="page-14-0"></span>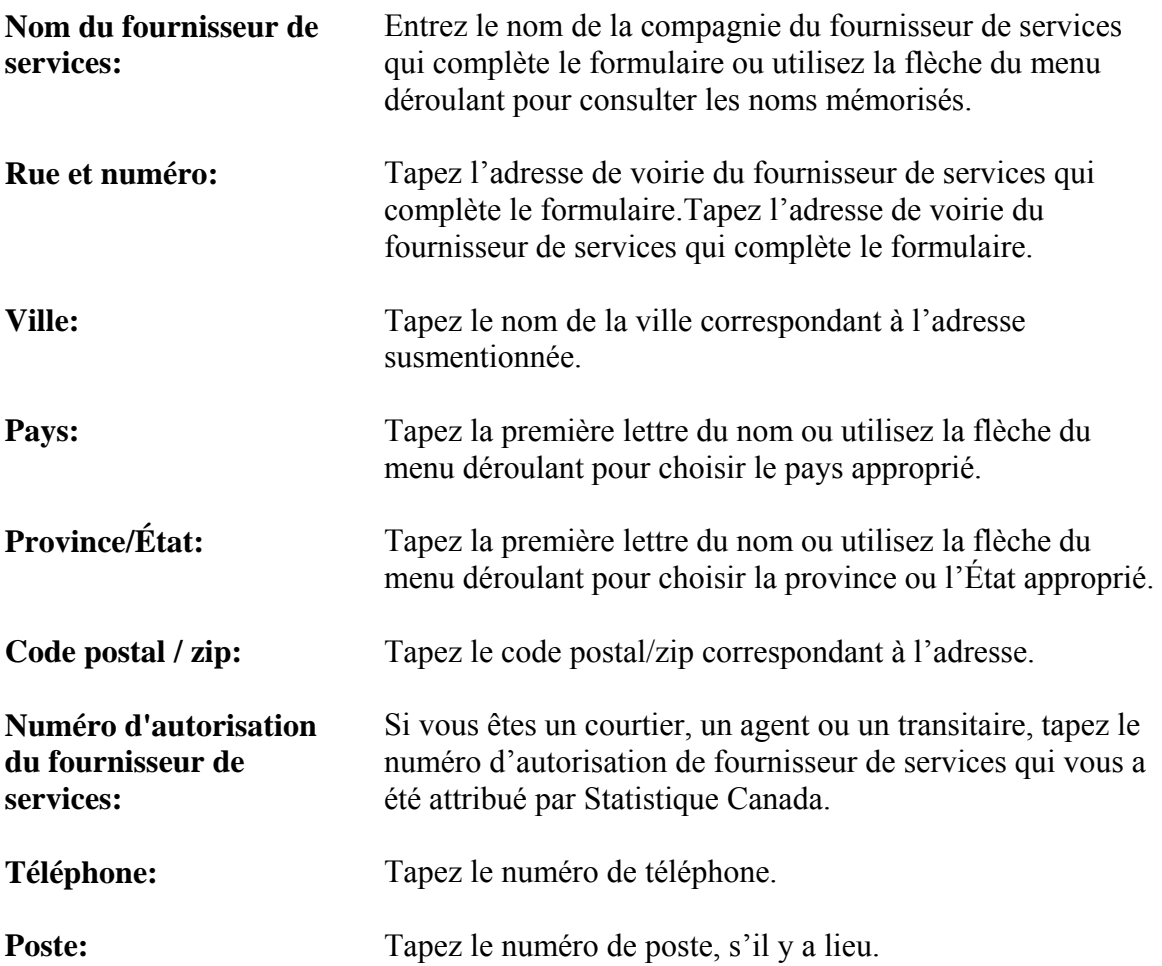

### **SECTION « CERTIFICATEUR »**

La quatrième partie de la Déclaration d'exportation canadienne fait référence à la personne qui complète le formulaire B13A et certifie que les renseignements du formulaire sont exacts et complets.

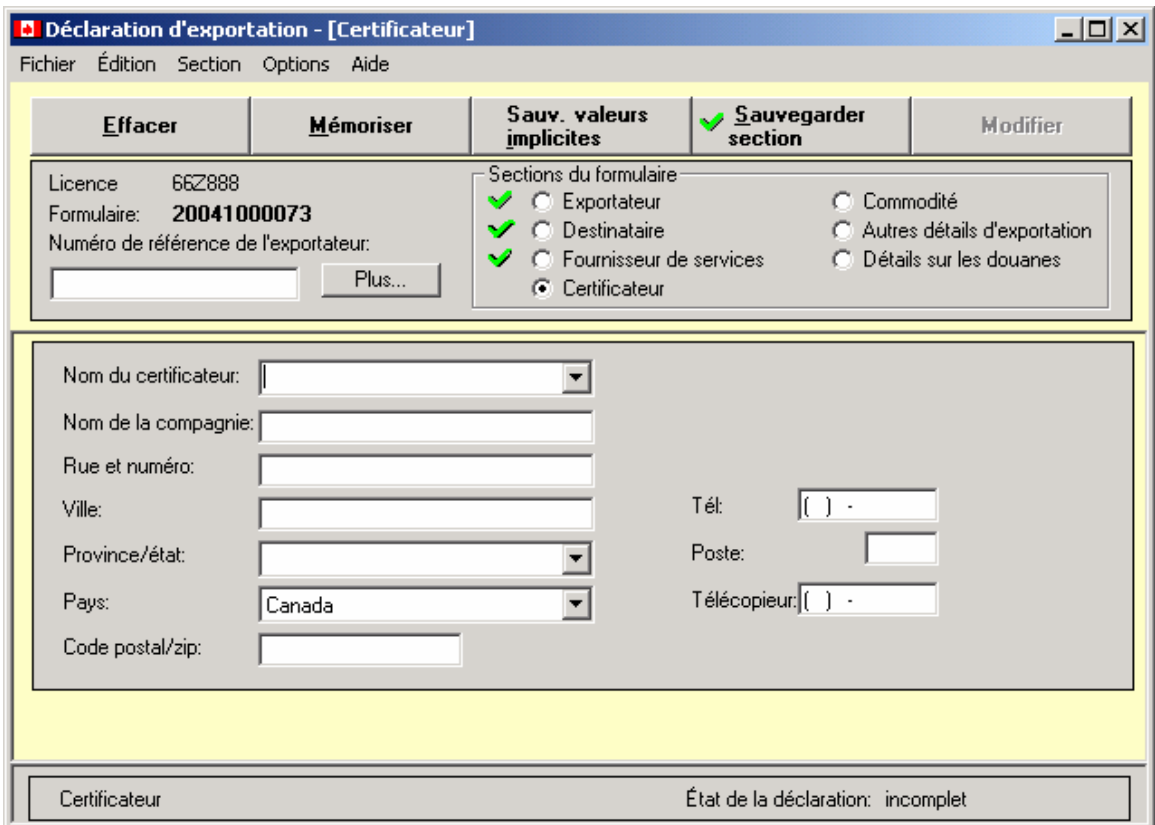

Tapez l'information demandée, puis appuyez sur la touche de **tabulation** pour passer à la zone de texte suivante. Poursuivez jusqu'à ce que toutes les zones de texte soient remplies.

Zones de texte de la section **Certificateur**

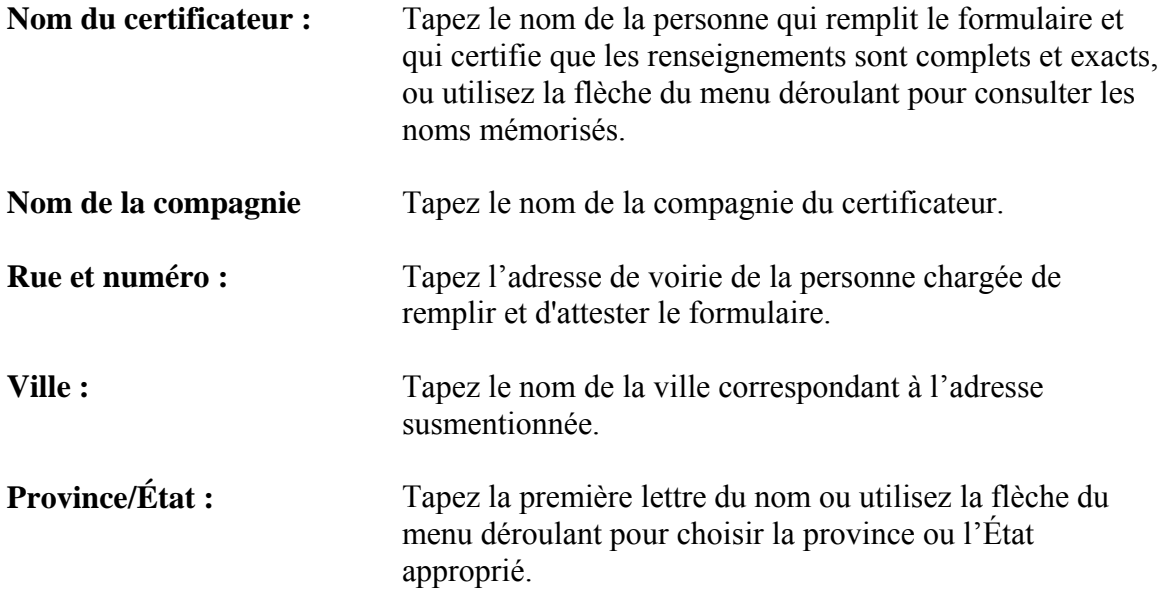

<span id="page-16-0"></span>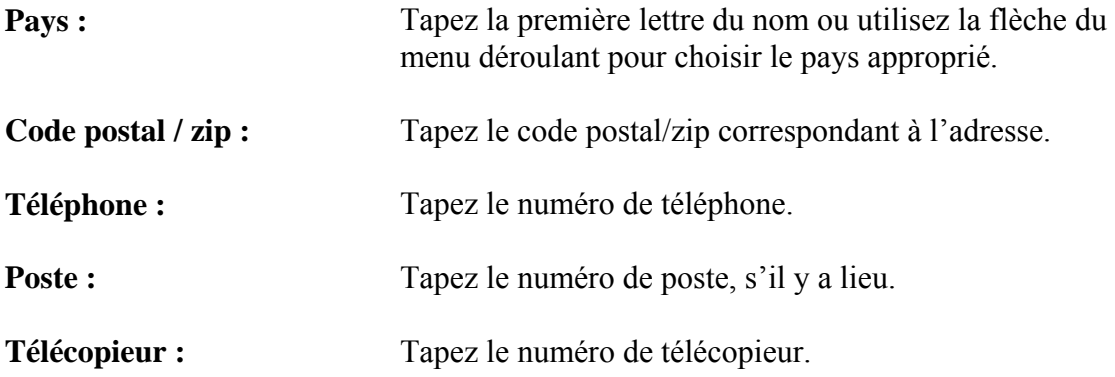

Lorsque tous les renseignements pertinents sont saisis dans la section Certificateur, vous pouvez utiliser le bouton **Mémoriser** ou **Sauvegarder comme valeurs implicites**, puis le bouton **Sauvegarder section**. Une fois la section sauvegardée, cliquez sur le bouton d'option « Commodité » pour continuer.

### **SECTION « COMMODITÉ »**

La cinquième partie de la Déclaration d'exportation canadienne fait référence aux marchandises exportées. L'écran principal de la section **Commodité** demande des renseignements particuliers à une expédition. Plusieurs écrans secondaires permettent la saisie et / ou la modification de données pour chaque commodité (marchandise) ou description.

Vous pouvez créer une liste mémorisée des commodités que vous utilisez fréquemment. Cette liste mémorisée peut être modifiée par ajout ou suppression d'éléments. Chaque commodité possède son propre code SH et doit être inscrite sur une ligne distincte.

1. Cliquez sur **Commodité** dans la partie **Section du formulaire** de l'écran.

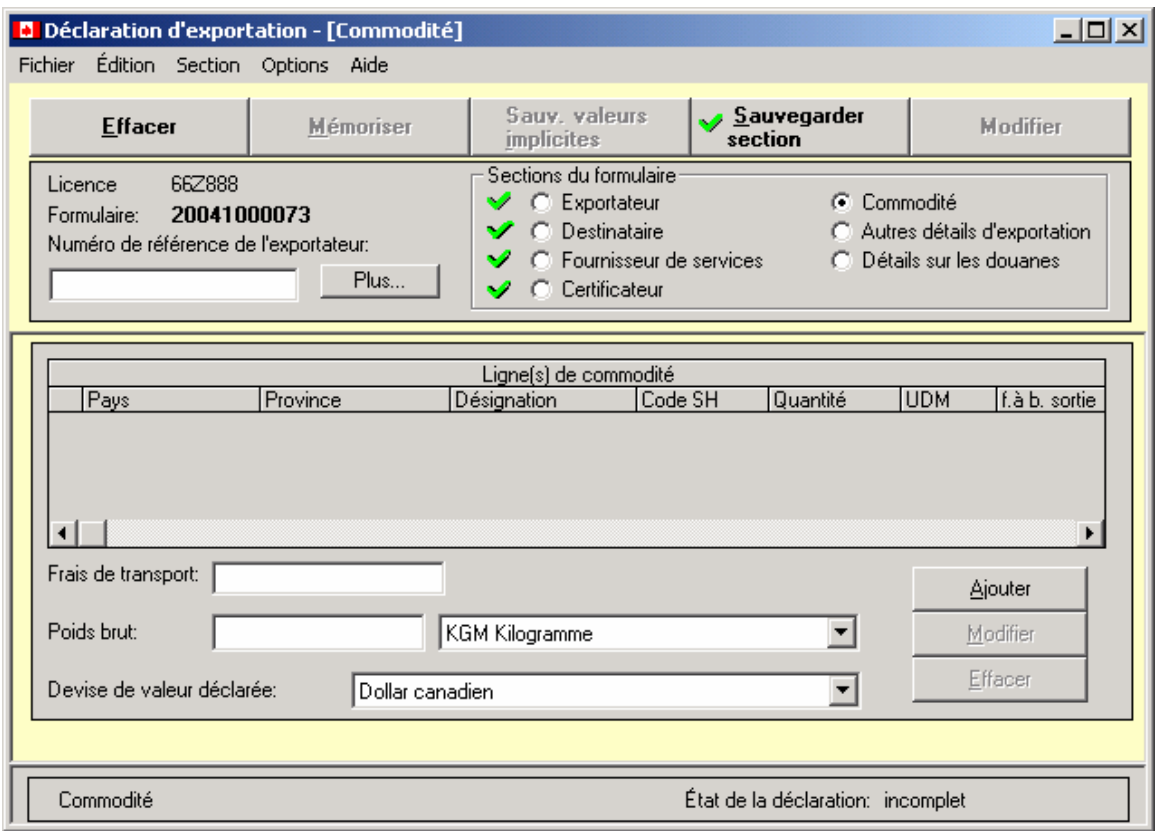

2. Cliquez sur le bouton **Ajouter** pour faire apparaître l'écran **Système harmonisé – Recherche de code de commodité SH**.

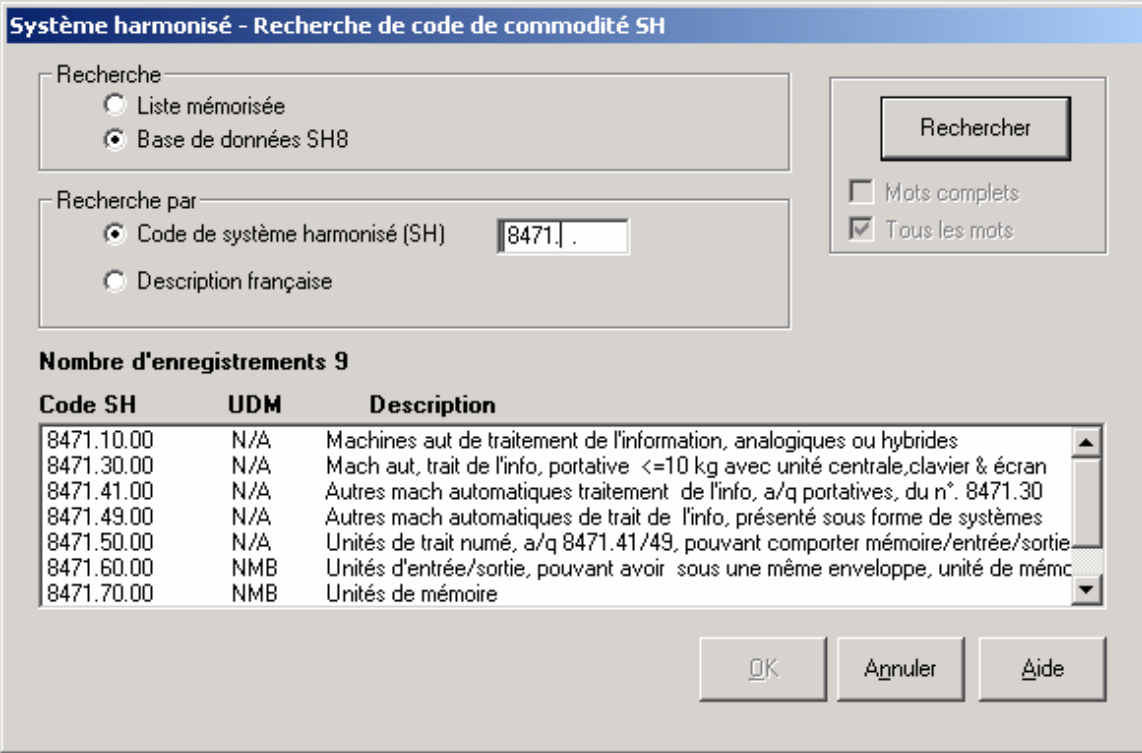

- 3. Vous pouvez effectuer des recherches dans l'ensemble de la base de données sur les commodités SH ou dans les listes de commodité SH que vous avez mémorisées.
- 4. Vous pouvez faire la recherche en fonction du code de commodité SH complet ou partiel ou en fonction de la description français de la commodité. Vous pouvez utiliser plus d'un mot-clé en insérant un espace entre chaque mots.

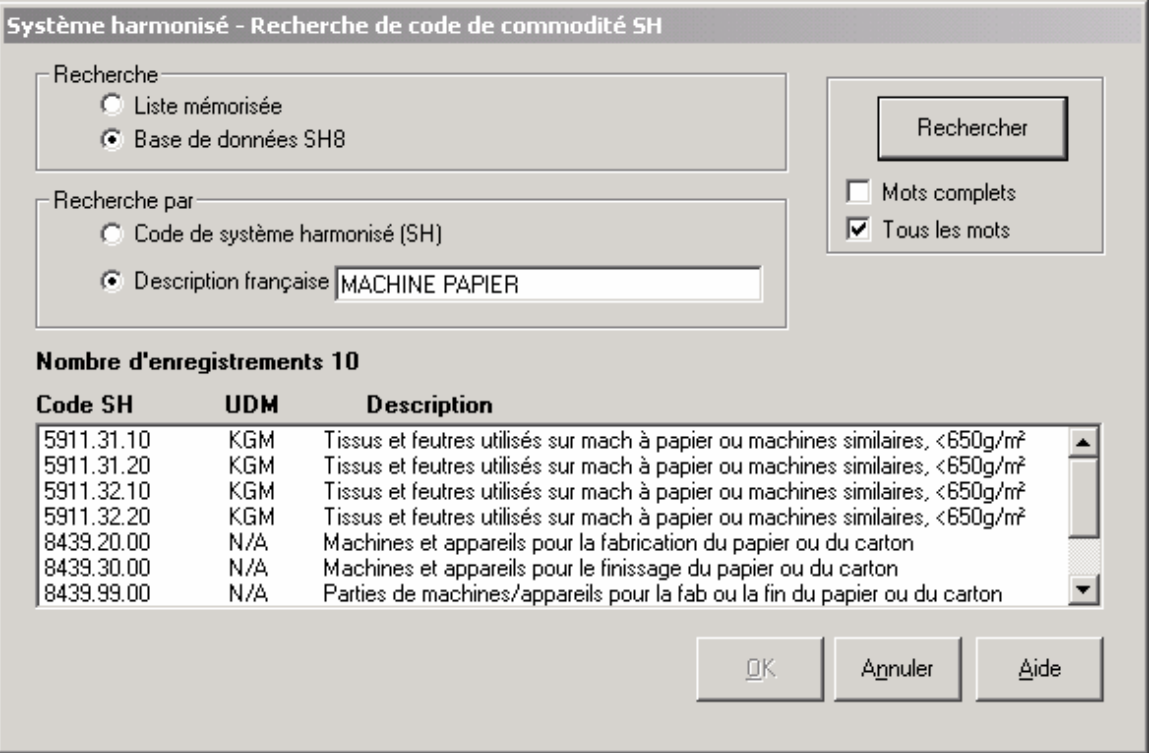

5. Cliquez sur **Rechercher**. Choisissez la commodité requise sur la liste et cliquez sur le bouton **OK.** L'écran **Ajouter Commodité** apparaîtra. La liste des codes SH utilisés par Statistique Canada pour recueillir des données à des fins statistiques compte environ 6 400 éléments. Cependant, comme l'Agence des Services Frontaliers du Canada exige une description plus détaillée de bon nombre de marchandises exportées, l'exportateur doit décrire la marchandise dans ses propres mots.

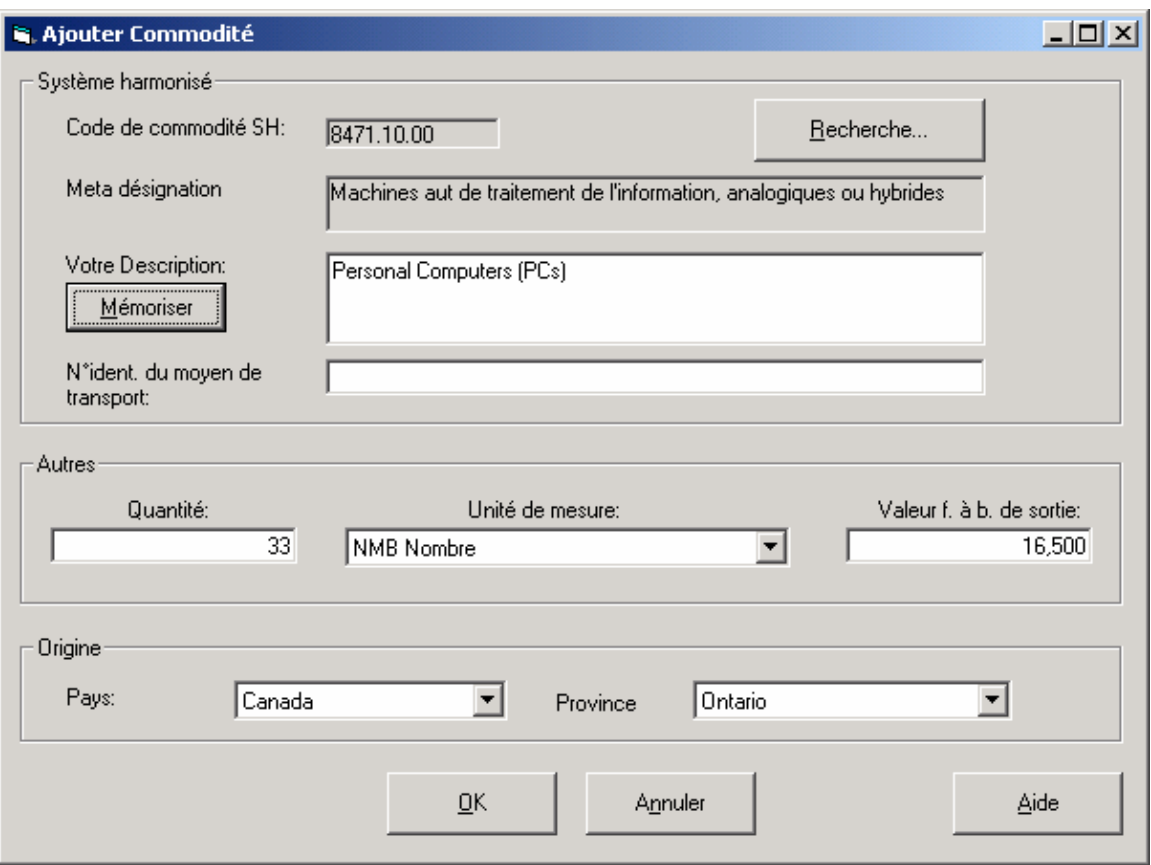

- 6. Révisez la description de la marchandise au besoin. Vous pouvez utiliser cette description modifiée pour le formulaire que vous êtes en train de remplir, puis la mémoriser pour la réutiliser au besoin. La description modifiée demeure dans la langue de saisie.
- 7. Au besoin, entrez le numéro d'identification du moyen de transport. Si la marchandise exportée du Canada est un moyen de transport, inscrivez le numéro d'identification du véhicule (VIN), le numéro d'identification de coque (NIC) ou le numéro de série du moyen de transport. Les moyens de transport pour exportation comprennent les véhicules, les motocyclettes, les véhicules tous terrains, les bateaux, etc. Ceci ne comprend pas le numéro d'identification du véhicule utilisé pour l'exportation du moyen de transport.
- 8. Entrez la **Quantité** de la marchandise choisie. Veuillez noter que la zone **Quantité** est directement corrélée à la zone **Unité de mesure**. Par exemple, l'unité de mesure KGM nécessite la saisie d'une quantité en kilogrammes.
- 9. Si la zone pour l'**unité de mesure** est vide, sélectionnez une unité de mesure dans la liste déroulante.
- 10. Entrez la **Valeur** frais à bord de la marchandise choisie. **Veuillez noter que la valeur n'inclut pas les frais d'assurance, mais doit inclure les frais de transport intérieur jusqu'au port de sortie Canadien.**
- 11. Entrez le **Pays d'origine** et la **Province d'origine** des marchandises en vous servant des menus déroulants. Toutes les marchandises exportées doivent avoir une province d'origine canadienne.
- 12. Cliquez sur **OK** pour ajouter cette ligne de commodité et retournez à l'écran principal **Commodité**.

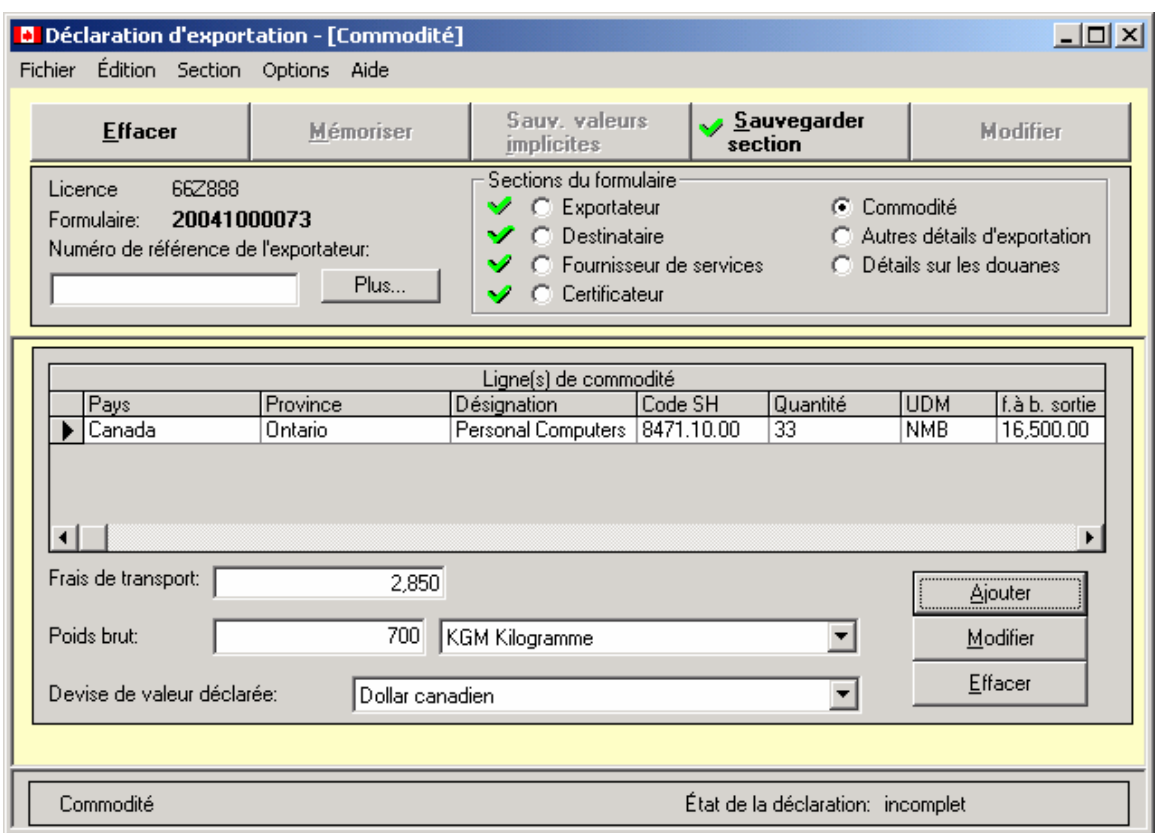

13. L'écran **Commodité** mis à jour contiendra les données saisies.

- 14. Si l'expédition comprend plus d'une marchandise exportée, veuillez répéter les étapes 2 à 12 séparément pour chacune d'elles.
- 15. Finissez de remplir la section **Commodité** en inscrivant les **Frais de transport**  domestique jusqu'au bureau de sortie du Canada, le **poids brut** de l'expédition, **l'unité de poids** pertinente, ainsi que la **devise de la valeur déclarée**.
- 16. Lorsque tous les renseignements pertinents sont saisis dans la section **Commodité**, cliquez sur le bouton **Sauvegarder section** pour valider les données

<span id="page-21-0"></span>à l'écran. Une fois la section sauvegardée, cliquez sur le bouton d'option **Autres détails d'exportation** pour continuer.

### **SECTION « AUTRES DÉTAILS D'EXPORTATION »**

La sixième partie de la Déclaration d'exportation canadienne fait référence aux renseignements supplémentaires concernant les marchandises exportées.

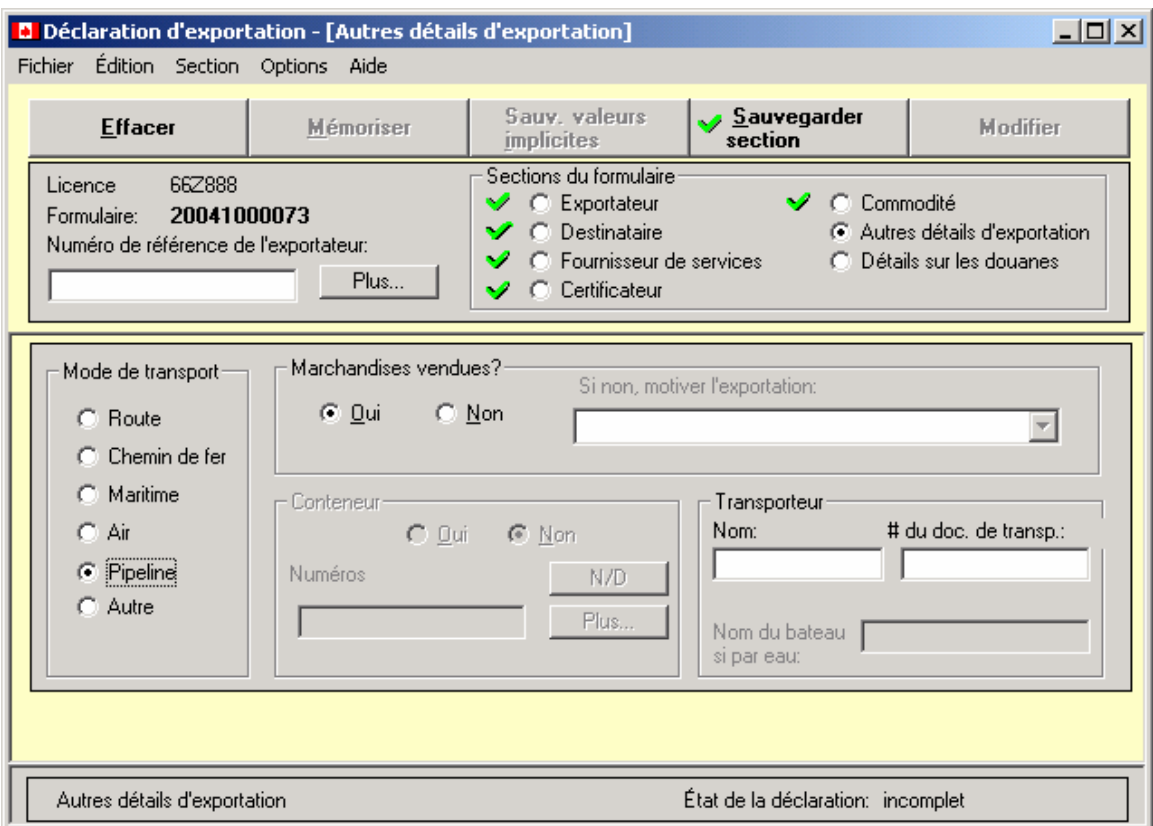

En vous servant de la souris, sélectionnez le **Mode de transport** et appuyez sur la touche de **tabulation** pour passer à la zone de texte suivante. Poursuivez jusqu'à ce que toutes les zones de textes soient remplies.

Zones de texte de la section **Autres détails d'exportation**

**Mode de transport :** Cliquez sur le bouton d'option pour sélectionner le mode de transport par lequel les marchandises ont quitté le pays. Les marchandises transportées par camion jusqu'à un port de sortie américain en vue d'être expédiées à l'étranger sont considérées comme ayant été exportées par route. Le mode de transport correspond à la méthode de transport utilisée pour sortir les marchandises du Canada.

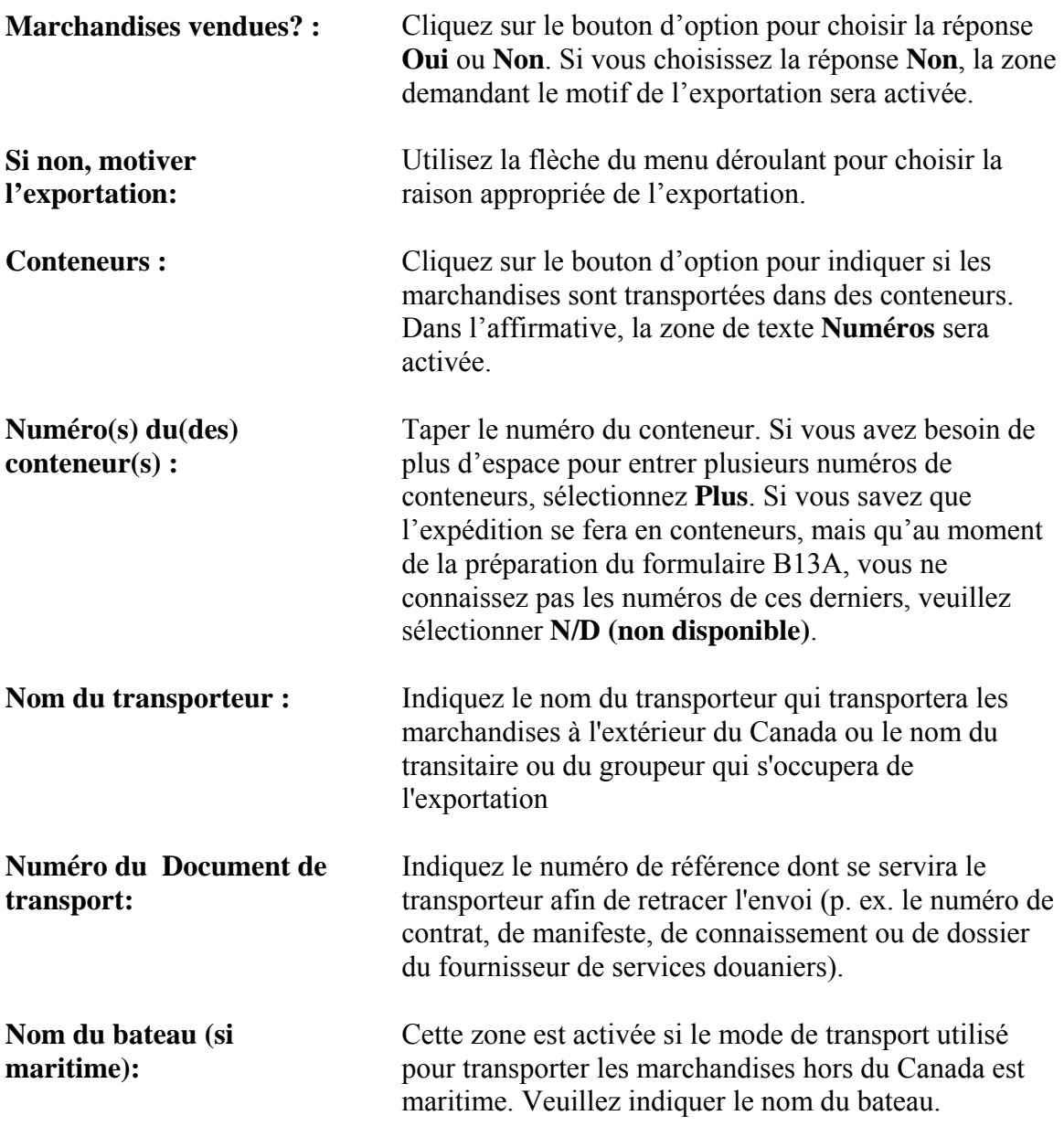

Lorsque tous les renseignements pertinents sont saisis dans la section **Autres détails d'exportation**, cliquez sur le bouton **Sauvegarder section** pour valider les données à l'écran. Puis, cliquez sur le bouton d'option **Détails sur les douanes** pour continuer.

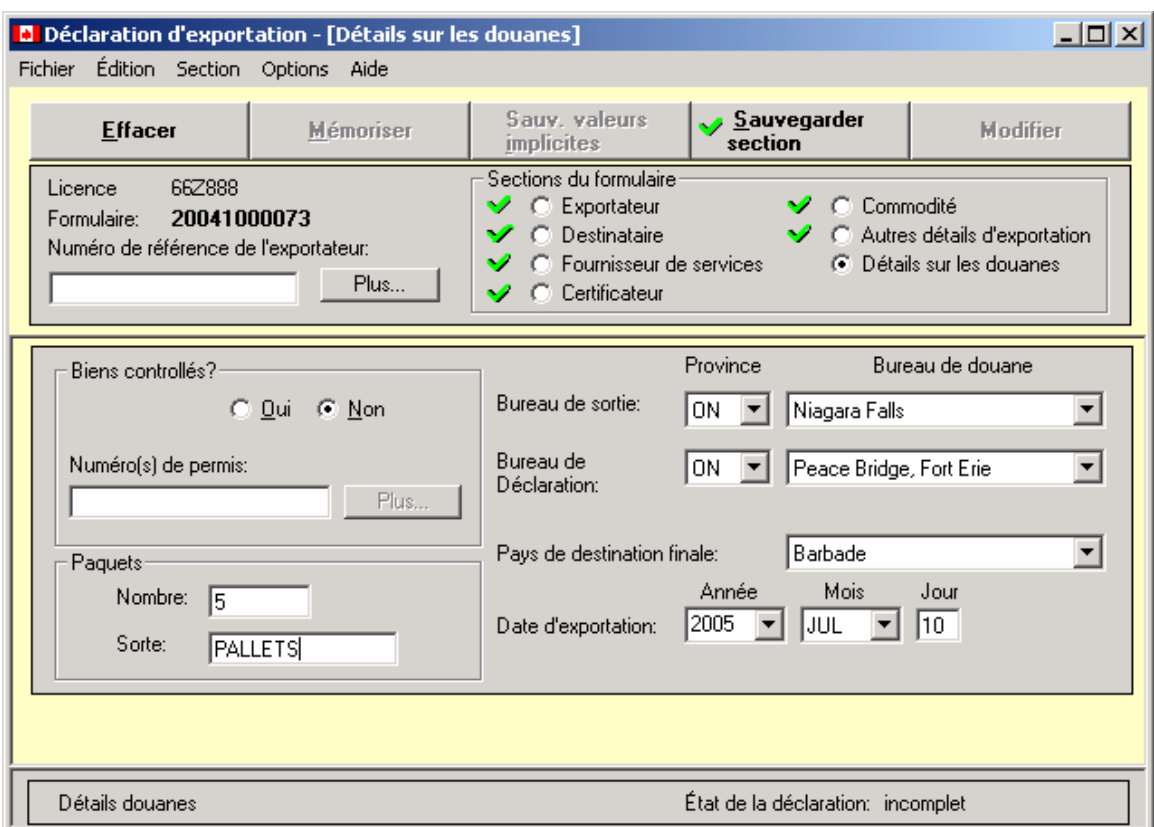

### <span id="page-23-0"></span>**SECTION « DÉTAILS SUR LES DOUANES »**

La septième et dernière partie de la Déclaration d'exportation fait référence aux renseignements sur l'expédition exportée exigés par les Douanes. Tapez l'information demandée et appuyez sur la touche de **tabulation** pour passer à la zone de texte suivante. Poursuivez jusqu'à ce que toutes les zones soient remplies.

Zones de texte de la section **Détails sur les douanes** 

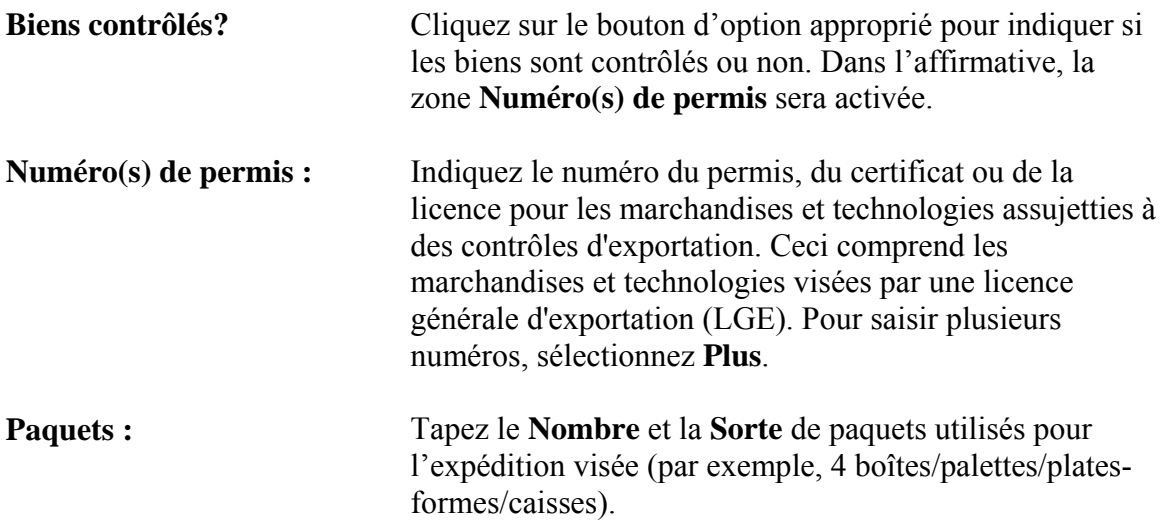

<span id="page-24-0"></span>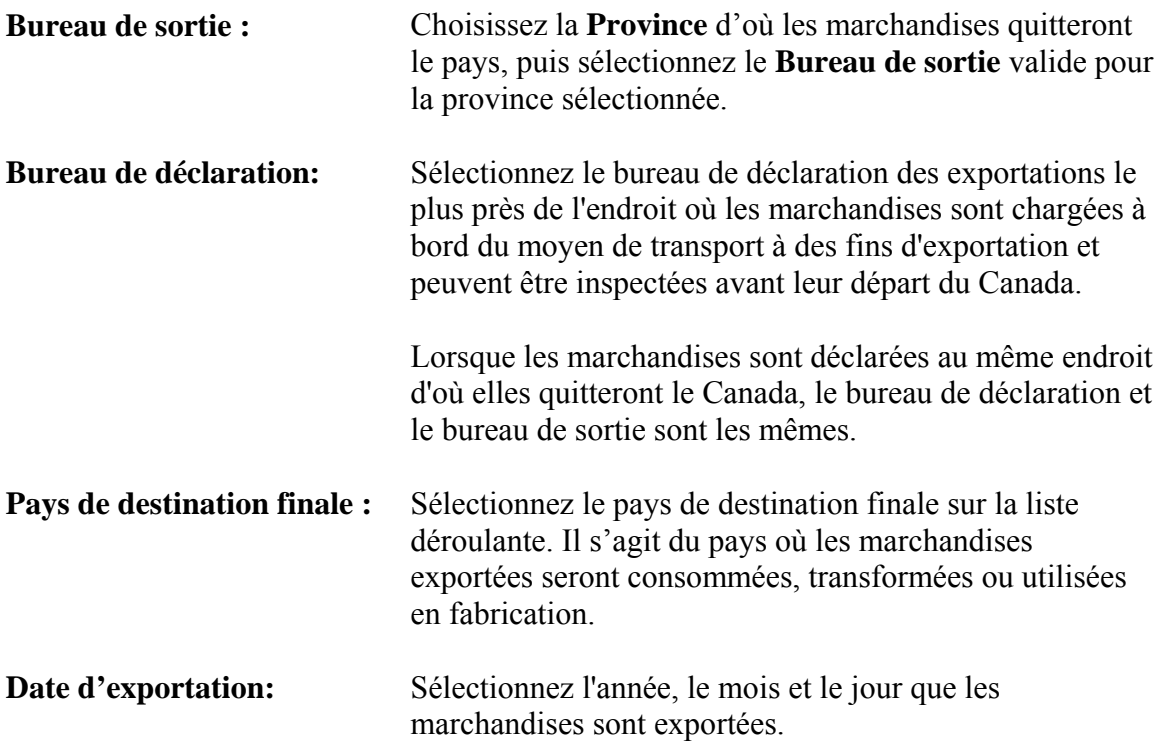

### *PROCÉDURES D'IMPRESSION ET DE TRANSMISSION*

Après avoir rempli le ou les formulaire(s) (une marque verte devrait apparaître à côté du nom de chaque section), vous devriez exécuter les opérations qui suivent.

• Envoyez le ou les formulaires par voie électronique à SC et à l'ASFC en vous servant de la cryptographie intégrée et des protocoles de transmission .

En cas de marchandise contrôlée, réglementée et(ou) prohibée, la transmission électronique du document ne suffit pas; une version imprimée du formulaire B13A doit être jointe à l'expédition aux fins de présentation à l'Agence des douanes et du revenu du Canada, quelle que soit la valeur ou la destination des marchandises.

### **Impression du formulaire**

Au menu **Fichier**, sélectionnez **Imprimer**. L'écran secondaire **Imprimer** s'affichera.

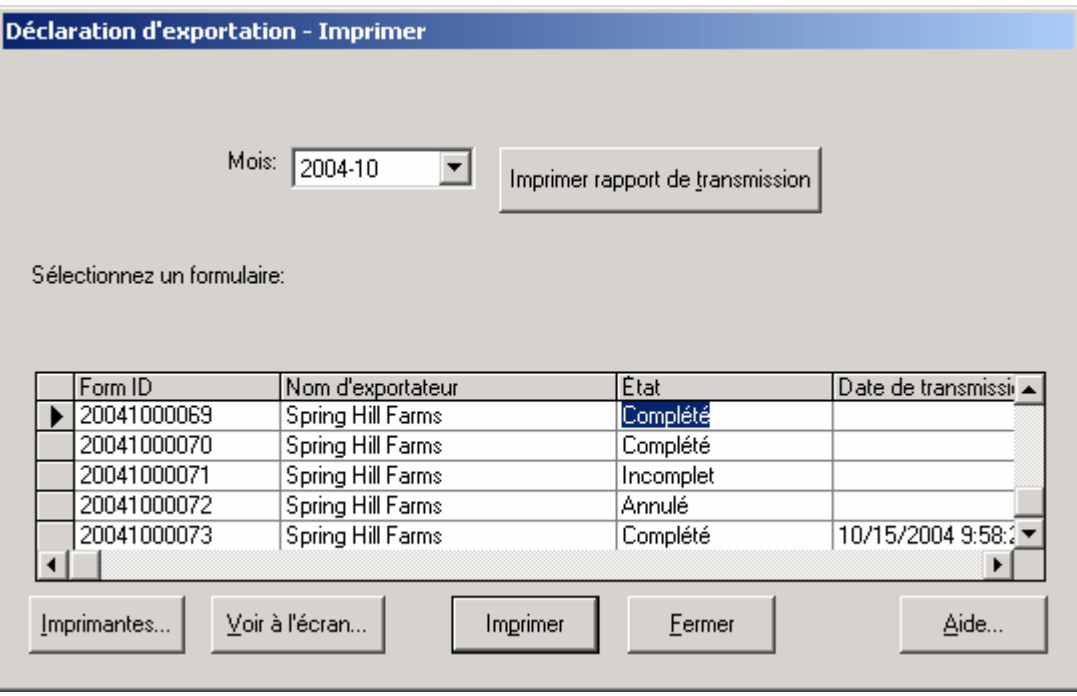

- Le menu déroulant contient la liste des mois de l'année en cours durant lesquels des formulaires ont été saisis.
- Choisissez sur la liste l'année et le mois requis. La liste de toutes les déclarations produites durant le mois en question apparaîtra au bas de l'écran avec l'indication de l'état de la déclaration : complète, incomplète, modifiée ou annulée. Si un formulaire est ouvert au moment de la consultation de la liste, son nom sera mis en relief.
- Cliquez sur le bouton **Imprimer rapport de transmission** pour imprimer un rapport de transmission pour le mois sélectionné.
- Sélectionnez sur la liste affichée la déclaration que vous souhaitez imprimer.
- Pour sélectionner individuellement des déclarations dans n'importe quel ordre, appuyez sur la touche Contrôle du clavier et cliquez sur le premier formulaire. Maintenez la touche Contrôle enfoncée et cliquez à tour de rôle sur les autres formulaires que vous voulez sélectionner.
- Cliquez sur **Imprimer**.
- Si la déclaration est incomplète, la case à cocher **Ébauche** sera sélectionnée au haut du document.
- Si la déclaration est complète, la case à cocher **Original** sera sélectionnée au haut du document.
- <span id="page-26-0"></span>• Si la déclaration a été annulée, la case à cocher **Nul** sera sélectionnée au haut du document.
- Si la déclaration a été rectifiée, la case à cocher **Modifié** sera sélectionnée au haut du document.
- La date et l'heure imprimées sous la case à cocher **Modifié**, est le moment auquel le formulaire à acquis son statut ou a changé de statut (ex. de Original à Modifié).

#### **Envoi de la déclaration**

• Sur le menu **Fichier**, choisissez **Envoyer**. L'écran secondaire **Envoyer** s'affichera. Si aucun formulaire n'est ouvert à ce moment là, la zone **Mois** contiendra l'année courante et le mois durant lequel la dernière déclaration a été remplie.

Le menu déroulant contient la liste, par mois, des déclarations qui ont été saisies et complétées. **NOTA : Les déclarations incomplètes ne peuvent être envoyées**.

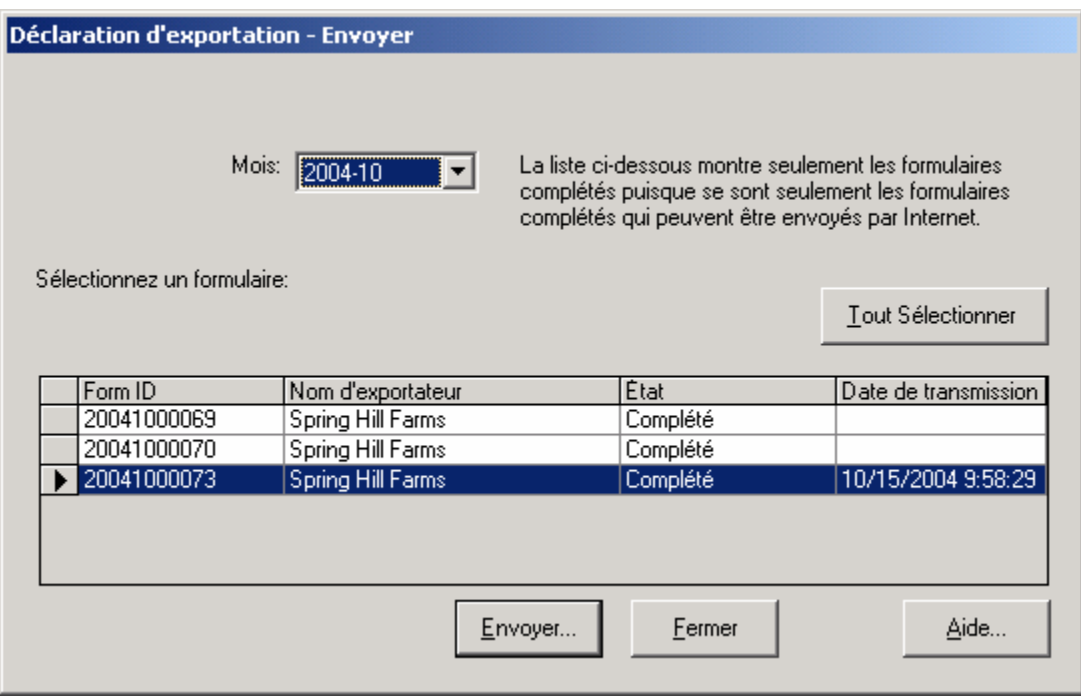

• Sélectionnez le mois requis sur la liste déroulante. La liste de toutes les déclarations complètes entrées ce mois-là s'affichera à la partie inférieure de l'écran. Si une déclaration est ouverte à ce moment-là, elle sera surligné sur la liste.

- <span id="page-27-0"></span>• Sélectionnez une déclaration sur la liste affichée, puis cliquez sur **Envoyer**.
- Pour sélectionner individuellement des déclarations dans n'importe quel ordre, appuyez sur la touche Contrôle du clavier puis cliquez sur la première déclaration. Maintenez la touche Contrôle enfoncée et cliquez à tour de rôle sur les autres déclarations que vous voulez sélectionner. Cliquez sur **Envoyer**.
- Une barre de progression jaune apparaîtra à l'écran pour indiquer que le logiciel DECA reformate et chiffre les déclarations d'exportation sélectionnées. Une fois le processus achevé, l'écran **Transfert de formulaires sur Internet** apparaît (voir plus bas).
- Afin d'**envoyer** une déclaration, vous devez commencer par sélectionner l'un des quatre protocoles de transmission affichés (SD-FTP, IP-Works FTP, Internet Email, Local Email). Pour sélectionner un protocole, cliquez sur le bouton d'option correspondant. Le protocole de choix est **SD-FTP**.
- À partir du même écran, cliquez sur le bouton **Options** pour faire apparaître l'écran des **Options** de protocole contenant cinq onglets : onglet 1 : **IP-Works FTP**, onglet 2: **Paramètres FTP (STC)**, onglet 3 : **Paramètres FTP (ASFC)**, onglet 4 : **Courrier Internet (SMTP)**, onglet 5 : **Courrier local** (voir les pages suivantes).
- Si FTP est sélectionné à partir de l'écran **Transfert de formulaires sur Internet**, il faut remplir les onglets 1, 2 et 3 avant d'essayer d'envoyer une déclaration (voir les pages suivantes).
- Si vous choisissez l'un des deux protocoles de courrier (courrier Internet ou courrier local), vous devez remplir l'onglet 4 ou 5 avant d'essayer d'envoyer une déclaration (voir les pages suivantes).
- Après avoir rempli les onglets appropriés, cliquez sur le bouton **Transfert** pour envoyer une déclaration.
- Après avoir envoyé la déclaration, appuyez sur le bouton **Sauvegarder** de la partie **Options pour le journal** de l'écran afin de sauvegarder votre rapport de transmission pour consultation future (voir l'écran **Transfert de formulaires sur Internet** plus bas).

### *CONFIGURATION DES PROTOCOLES DE TRANSMISSION*

Lorsque le document est prêt à l'envoi, vous devez configurer la transmission. Quand l'écran **Transfert de formulaires sur Internet** s'affiche, cliquez sur le bouton **Options** pour faire apparaître l'écran du même nom (voir plus bas).

<span id="page-28-0"></span>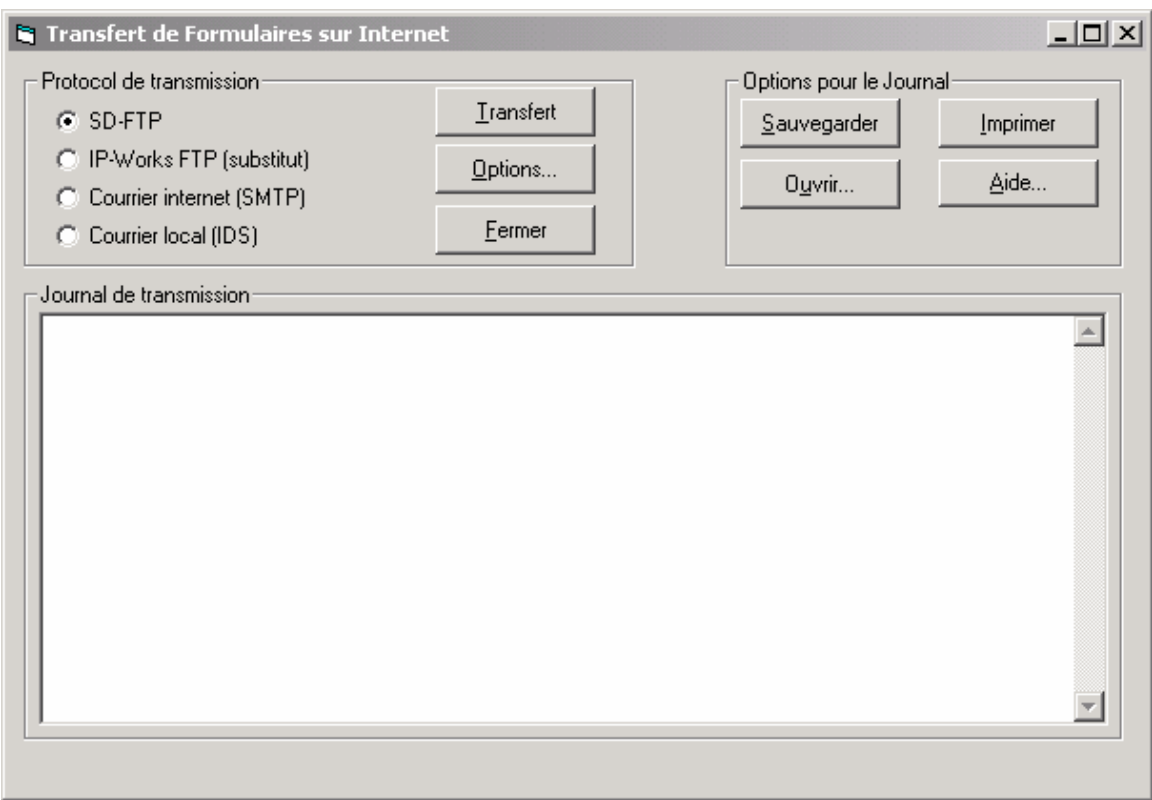

### **Onglet 1 — IP\_Works FTP**

Si vous décidez de choisir le protocole de transmission FTP, vous devez aussi configurer les paramètres de l'onglet 2 **Paramètres FTP (STC)** et de l'onglet 3 **Paramètres FTP (ASFC).** 

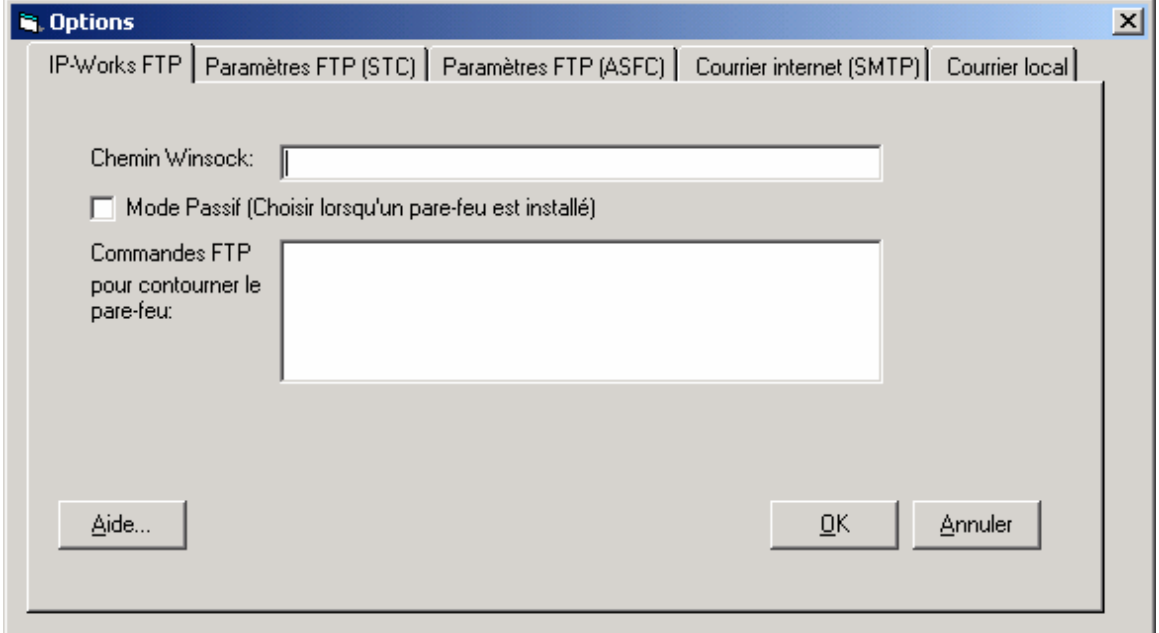

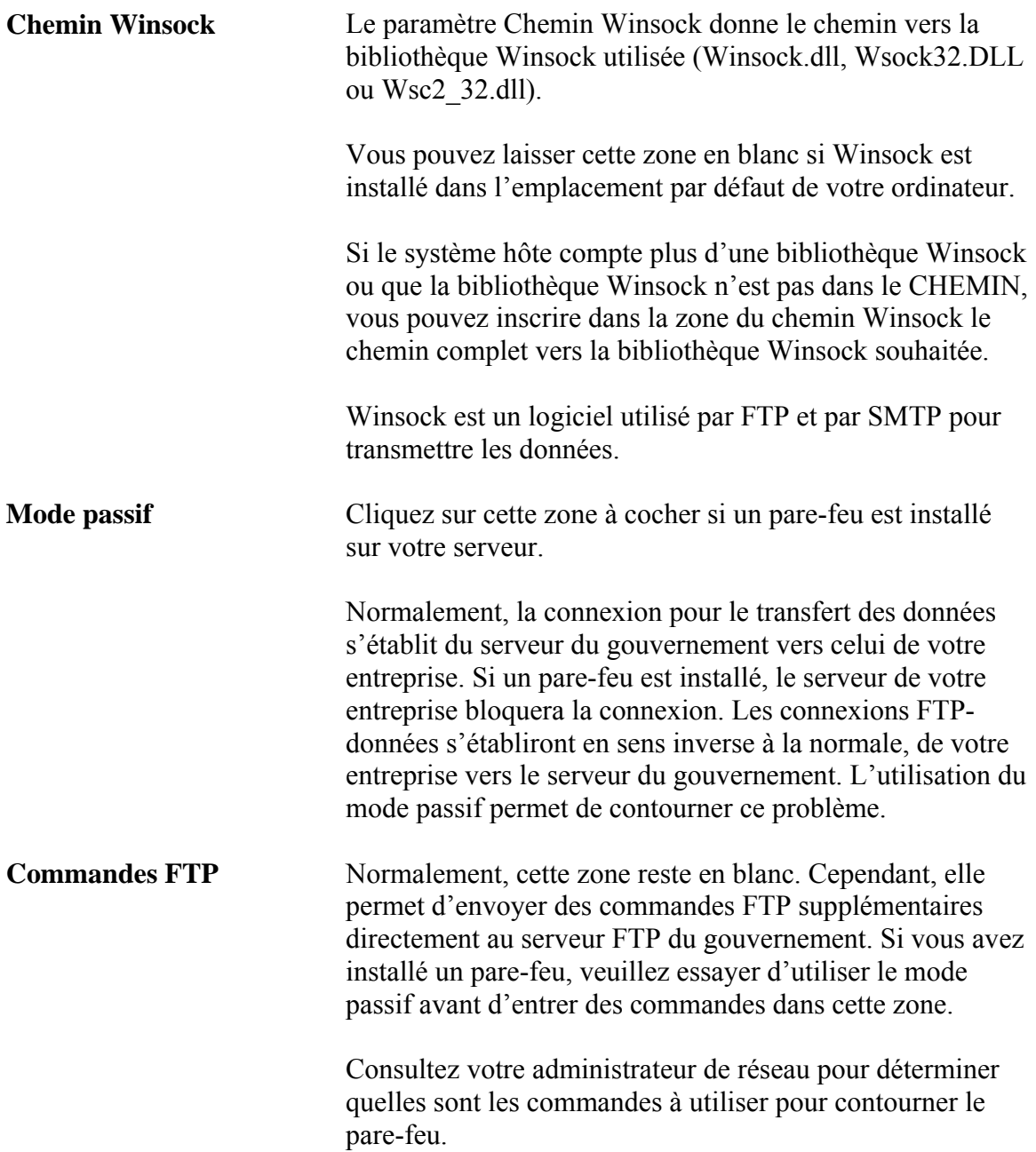

## <span id="page-30-0"></span>**Onglet 2 — Paramètres FTP (STC)**

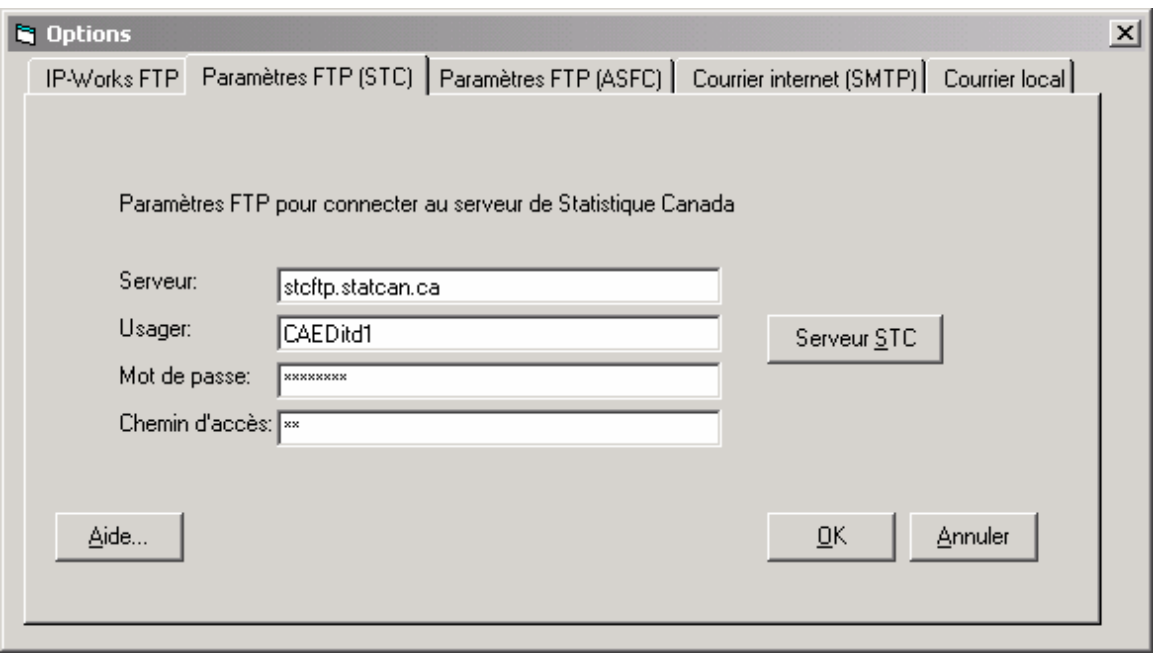

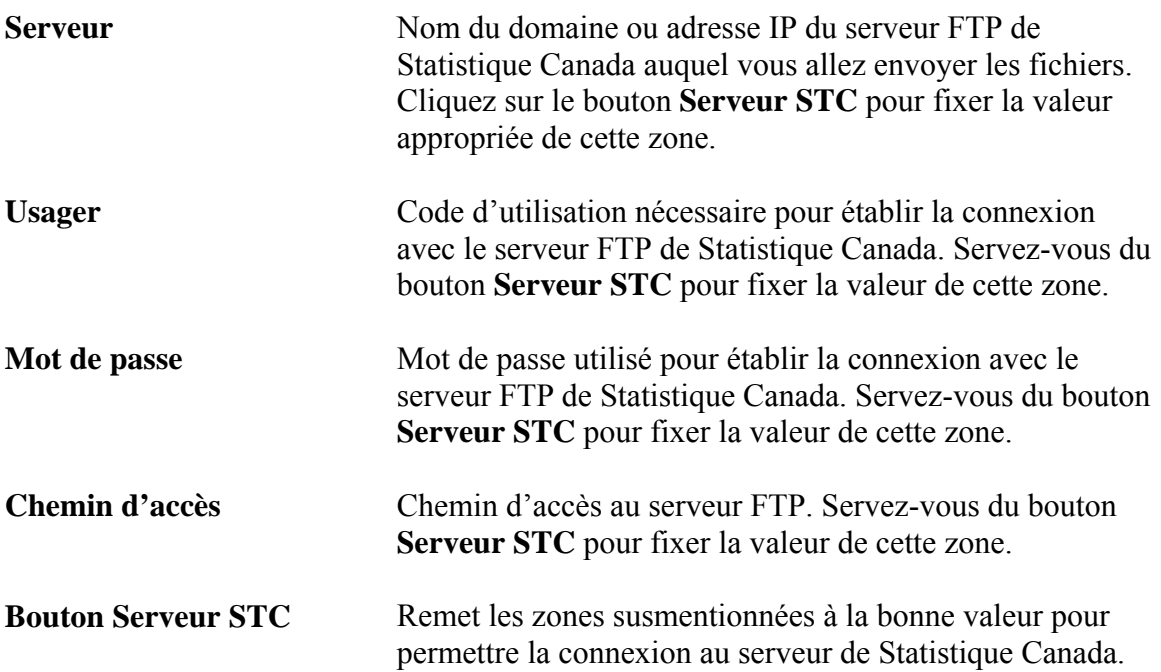

## <span id="page-31-0"></span>**Onglet 3 — Paramètres FTP (ASFC)**

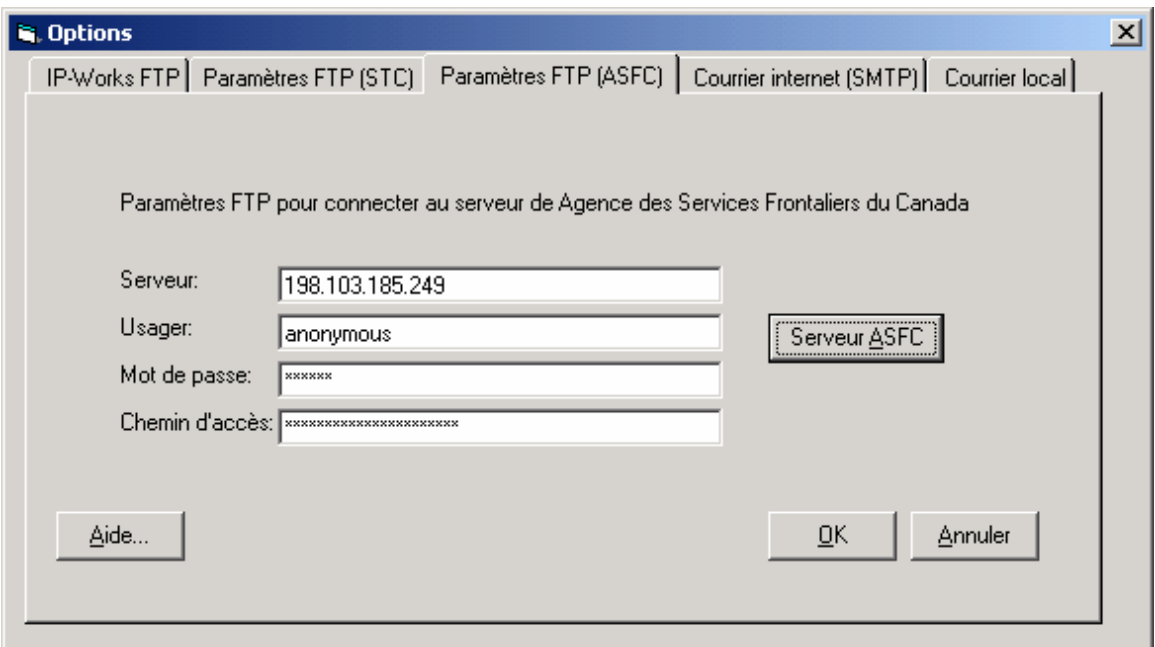

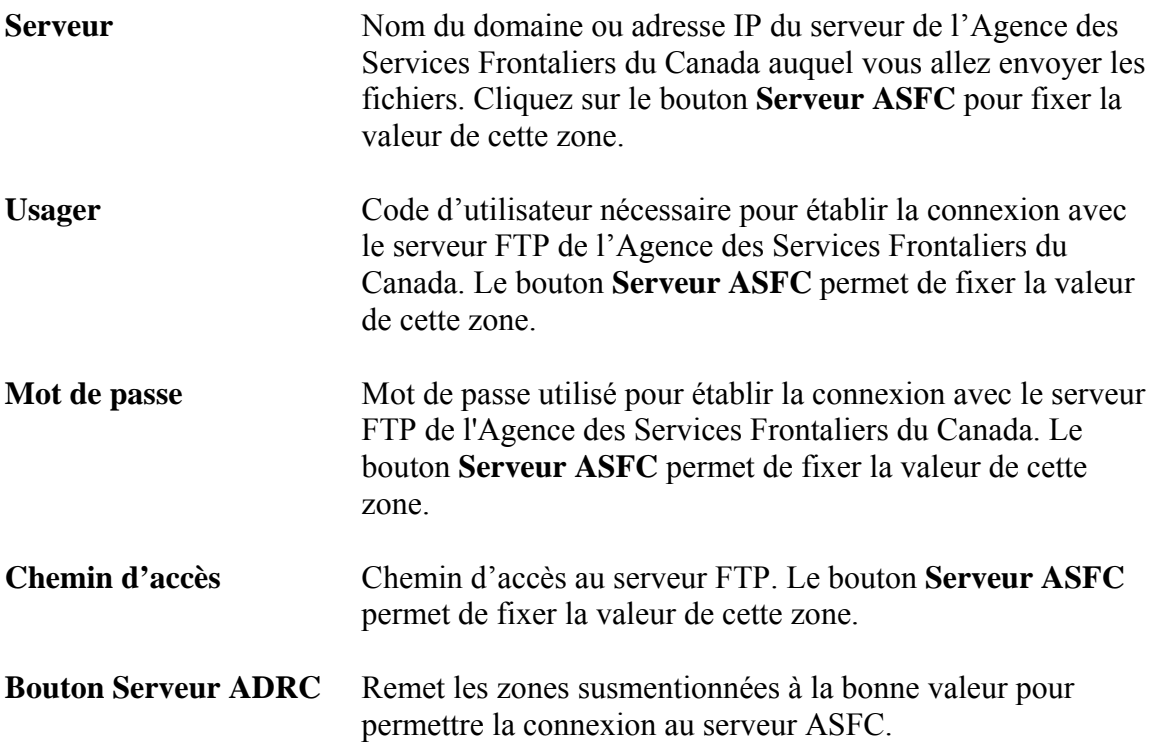

<span id="page-32-0"></span>**Onglet 4 — Courrier Internet (SMTP)** 

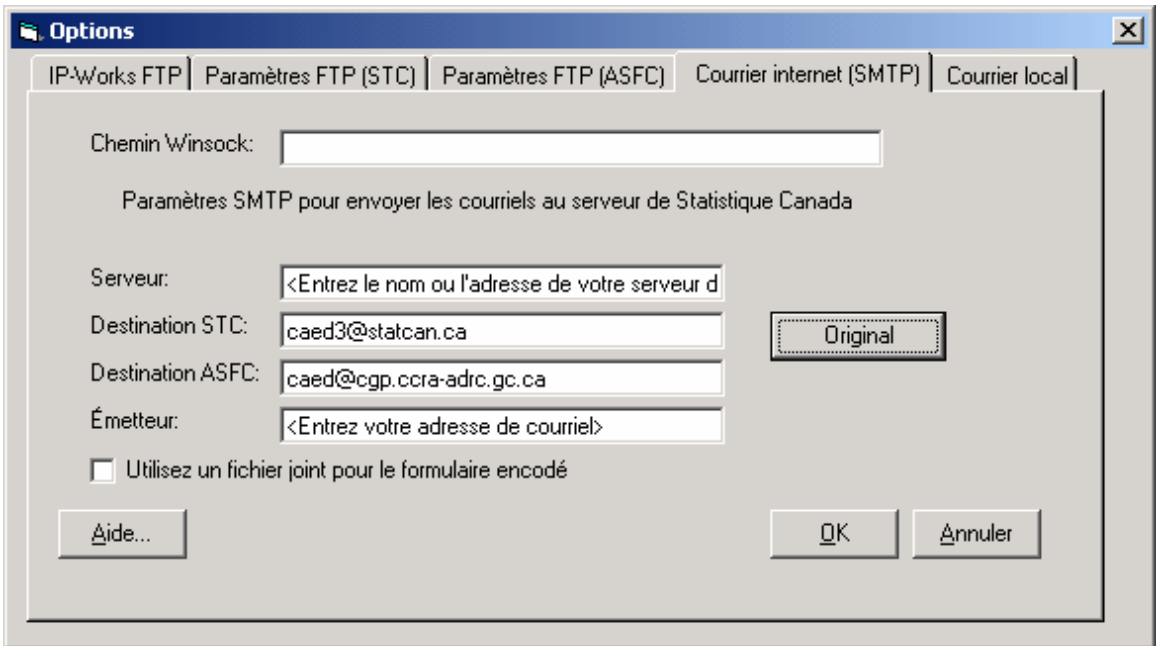

![](_page_32_Picture_77.jpeg)

<span id="page-33-0"></span>![](_page_33_Picture_84.jpeg)

#### **Onglet 5 — Courrier local**

![](_page_33_Picture_85.jpeg)

**Système de courrier** Le paramètre Système de courrier est utilisé pour préciser le type de Système installé sur l'ordinateur pour envoyer des courriels, c. à d. Microsoft Outlook, Lotus Notes, etc. S'il n'est pas précisé, le système de courrier ne sera pas déterminé. Cliquez sur chacun des boutons d'option pour voir si l'une des options est installée sur votre système. Systèmes de courrier compatibles :

> MAPI : Exchange, GroupWise, Microsoft Mail, Outlook, RUMBA Mail

SMTP/POP : Email Connection, Emissary, Eudora, Microsoft Internet Mail, Netscape Mail, Outlook, Pegasus,

![](_page_34_Picture_119.jpeg)

l'adresse doivent être tous deux caed@cgp.ccra-darc.gc.ca.

**Utilisez un fichier joint pour le formulaire encodé**  Sélectionnez cette case à cocher pour que le formulaire encodé soit placé dans un fichier joint au courriel plutôt que dans le corps du message. **Utilisez cette option seulement si l'équipe de support vous le demande.**

## <span id="page-36-0"></span>**PARTIE III**

Cette partie du guide décrit en détail les fonctions suivantes du logiciel :

- Créer un nouveau modèle
- Nouveau formulaire à partir d'un modèle
- Annuler un formulaire envoyé
- Annuler un formulaire non envoyé
- Réactiver
- Rectifier un formulaire envoyé
- Listes mémorisées

## *CRÉER UN NOUVEAU MODÈLE*

Vous pouvez utiliser cette fonction pour créer un modèle à partir de n'importe quelle déclaration remplie antérieurement.

• Sur le menu **Fichier**, sélectionnez **Créer un nouveau modèle**. L'écran **Déclaration d'exportation - Créer un modèle** s'affichera. Choisissez la déclaration à utiliser comme modèle pour une nouvelle déclaration d'exportation, puis cliquez sur le bouton **OK**.

![](_page_36_Picture_99.jpeg)

• Un écran vous demandant d'entrer le nom du modèle apparaîtra. Tapez un nom en rapport avec la marchandise exportée ou avec la société d'exportation à laquelle

<span id="page-37-0"></span>correspond la nouvelle déclaration d'exportation et cliquez sur **Sauvegarder**. Vous venez de créer un nouveau modèle.

![](_page_37_Picture_60.jpeg)

- Répétez la procédure pour créer d'autres modèles.
- Cliquez sur **FERMER** pour retourner à l'écran principal **Déclaration d'exportation**.

### *NOUVEAU FORMULAIRE À PARTIR D'UN MODÈLE*

• Sur le menu **Fichier**, choisissez **Nouveau formulaire à partir d'un modèle**. L'écran qui apparaît contient la liste de toutes les déclarations nommées que vous avez créées comme modèle. Choisissez la déclaration que vous voulez utiliser comme modèle, puis cliquez sur **Ouvrir**.

![](_page_37_Picture_61.jpeg)

<span id="page-38-0"></span>• La déclaration d'exportation que vous avez choisie s'ouvrira afin que vous puissiez y apporter toute modification nécessaire. Pour modifier les données, choisissez la section appropriée, faites les changements requis et cliquez sur **Sauvegarder section**. Après avoir apporté toutes les modifications nécessaires à la déclaration d'exportation et les avoir sauvegardées, vous pouvez envoyer la nouvelle déclaration d'exportation en suivant la procédure de transmission. La nouvelle déclaration, portant un code de formulaire (Form ID) unique sera alors transmise.

### *ANNULER — FORMULAIRE ENVOYÉ*

Pour annuler une déclaration d'exportation qui a déjà été envoyée, ouvrez la déclaration en sélectionnant **Ouvrir** sur le menu **Fichier**. Vous verrez apparaître un écran énumérant toutes les déclarations d'exportation que vous avez envoyées antérieurement. Sélectionnez sur la liste la déclaration que vous voulez annuler et cliquez sur le bouton **OK**. Lorsque la déclaration est affichée à l'écran, sélectionnez **Annuler** sur le menu **Fichier**. Lorsque l'option Annuler est choisie, le message qui suit apparaît : « **Voulezvous vraiment annuler ce formulaire?** »

![](_page_38_Picture_116.jpeg)

Choisissez **Oui**, puis suivez la procédure normale d'envoi. Après que la déclaration d'exportation annulée a été envoyée, la date et l'heure auxquelles la déclaration annulée a été transmise paraîtront dans la zone de la date de transmission.

## *ANNULER — DÉCLARATION NON ENVOYÉE*

Pour annuler une déclaration d'exportation qui **n'a pas été envoyée**, ouvrez le formulaire en sélectionnant **Ouvrir** sur le menu **Fichier**. Choisissez la déclaration pertinente et cliquez sur le bouton **OK**. Lorsque la déclaration apparaît, choisissez **Annuler** sur le menu **Fichier**. Le message suivant apparaîtra : « Voulez-vous vraiment annuler ce formulaire? ». Cliquez sur **Oui. \*\*Nota : Il est impossible d'envoyer au moyen du logiciel DECA une déclaration d'exportation incomplète qui a été annulée.** 

## <span id="page-39-0"></span>*RÉACTIVER*

Pour réactiver une déclaration annulée antérieurement, **Ouvrir** la déclaration sélectionnée, puis cliquez sur **Fichier**, et sélectionnez **Réactiver** sur le menu.

![](_page_39_Picture_72.jpeg)

### *RECTIFIER UN FORMULAIRE ENVOYÉ*

Les corrections électroniques apportées aux déclarations d'exportation complètes peuvent être transmises à l'aide du logiciel DECA. Pour rectifier un document envoyé antérieurement, sélectionnez **Rectifier un formulaire envoyé** sur le menu **Fichier**. Vous verrez apparaître un écran énumérant toutes les déclarations d'exportation que vous avez envoyées antérieurement à l'aide du logiciel DECA. Sur la liste, choisissez la déclaration que vous voulez modifier et cliquez sur **Rectifier** pour faire apparaître la déclaration d'exportation sélectionnée. Vous pouvez maintenant apporter toutes les corrections nécessaires aux données en sélectionnant la section appropriée, puis en cliquant sur **Rectifier** dans le coin supérieur droit de l'écran. Faites toutes les modifications requises des données de chaque section, puis cliquez sur **Sauvegarder section**. Lorsque toutes les corrections nécessaires sont faites, vous pouvez réenvoyer la déclaration d'exportation rectifiée en suivant la procédure d'envoi normale.

<span id="page-40-0"></span>![](_page_40_Picture_66.jpeg)

**Pour corriger une déclaration complète qui n'a pas été envoyée, ouvrez la déclaration et choisissez l'option Modifier dans le coin supérieur droit de l'écran. Faites les corrections nécessaires et sauvegarder la section.**

### *LISTES MÉMORISÉES*

Dans cinq sections de la DECA, vous pouvez mémoriser des données aux fins de leur utilisation ultérieure. Il s'agit des sections Exportateur, Destinataire, Fournisseur de services, Certificateur et Commodité.

- Si vous devez modifier ou supprimer des données mémorisées, vous devez sélectionner **Édition**, puis **Listes mémorisées** et ensuite sélectionnez la section.
- La section sélectionnée donnera la liste de toutes les données mémorisées. Choisissez les données qui doivent être supprimées et cliquez sur le bouton **Effacer**.
- Pour modifier des données, choisissez l'option **Effacer**, puis remémorisez les données correctes lorsqu'elles sont entrées.

## <span id="page-41-0"></span>**PARTIE IV**

Le logiciel offre aussi d'autres fonctions aux utilisateurs de la DECA.

## *FONCTION DE RÉPARATION POUR LA DECA*

Dans la majorité des cas, l'application DECA pourra déterminer si votre base de données est endommagée ou corrompue. Un outil intégré dans le logiciel DECA facilitera le processus de réparation de votre base de données.

- Sélectionnez **Démarrer**, puis **Programmes**.
- Cliquez sur l'icône **DECA**, puis sur l'icône **Réparation**.

![](_page_41_Picture_92.jpeg)

- La boîte de dialogue **Utilitaire de réparation pour DECA** apparaîtra.
- Le chemin menant à la base de données DECA apparaît par défaut.
- Cliquez sur **Réparer la base de données**.
- La boîte de dialogue d'information vous indiquera lorsque le processus est terminé. Cliquez sur le bouton **OK**.

## *PROCÉDURE DE SAUVEGARDE*

Vous devez sauvegarder régulièrement la base de données sur les déclarations, que vous vous serviez d'un système autonome ou d'un système multi-utilisateurs.

L'Agence des Services Frontaliers du Canada exige que chaque exportateur tienne à jour un fichier correct de tous les documents d'exportation.

Pour commencer la procédure de sauvegarde :

- À partir de l'écran principal de l'application, sélectionnez **Fichier**;
- Sélectionnez **Sauvegarder/Restaurer** pour faire apparaître l'écran secondaire **Sauvegarder/Restaurer**;
- Choisissez le **Lecteur** et le **Répertoire** de fichiers et entrez le **Nom de fichier sauvegardé;**

![](_page_42_Picture_72.jpeg)

- Cliquez sur le bouton **Sauvegarder**;
- Un message vous indiquera quand la sauvegarde est achevée.

**Veuillez noter que les données que vous venez de sauvegarder se substitueront à toutes données sauvegardées antérieurement si le même nom de fichier est réutilisé.**

## <span id="page-43-0"></span>*PROCÉDURE DE RESTAURATION*

Si vous devez restaurer votre base de données, suivez les procédures que voici. Cette fonction ne donnera de bons résultats que si une sauvegarde est faite régulièrement.

Pour lancer la procédure de **Restauration** :

- À l'écran principal de l'application, sélectionnez **Fichier**;
- Sélectionnez **Sauvegarder/Restaurer** pour que s'affiche l'écran secondaire **Sauvegarder/Restaurer**;
- Choisissez le **Lecteur** et le **Répertoire** du fichier (.CMP) et entrez le **Nom de fichier sauvegard**é;

![](_page_43_Picture_66.jpeg)

• Cliquez sur le bouton **Restaurer**;

- Vous verrez apparaître un message indiquant que la restauration est achevée, que l'application va maintenant se fermer et que vous devez la redémarrer pour poursuivre;
- Cliquez sur le bouton **OK**.

## <span id="page-45-0"></span>**PARTIE V**

## *UNITÉS DE MESURE*

D'après l'écran « Commodité »

![](_page_45_Picture_176.jpeg)

## <span id="page-46-0"></span>*PROBLÈMES OU QUESTIONS*

#### **Renseignements relatifs aux douanes**

Pour des renseignements généraux sur les exportations, consultez la note de service D20- 1-1 ou communiquez avec :

Agence des Services Frontaliers du Canada Division des processus d'exportation 191, rue Laurier Ouest Ottawa, ON K1A 0L5

Téléphone : (613) 954-7160 Télécopieur : (613) 946-0241 Courriel : exports.CTAB@ccra-adrc.gc.ca

Toute autre question concernant les douanes peut être adressée au Service d'information automatisé des douanes (SIAD) sans frais en composant le 1 800 959 2036 pour les appels en français et le 1 800 461 9999 pour les appels en anglais. Si vous souhaitez parler à un agent des douanes, composez le 0 une fois l'énumération des options terminées. Les agents des douanes sont disponibles du lundi au vendredi, de 8 h à 16 h, heure locale.

Site Web : http://www.ccra-adrc.gc.ca

#### **Bureau d'aide DECA et codes de commodité d'exportation**

Pour obtenir de l'aide sur le logiciel DECA et les codes de commodité d'exportation, communiquez avec :

Bureau d'aide DECA Statistique Canada Division du commerce international 9e étage, Immeuble Jean Talon Ottawa (ON) K1A 0T6

![](_page_46_Picture_107.jpeg)